<span id="page-0-0"></span>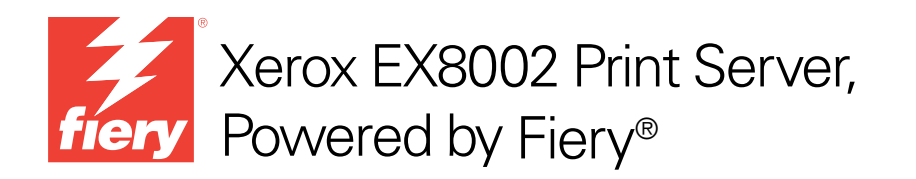

# Configurazione e impostazione

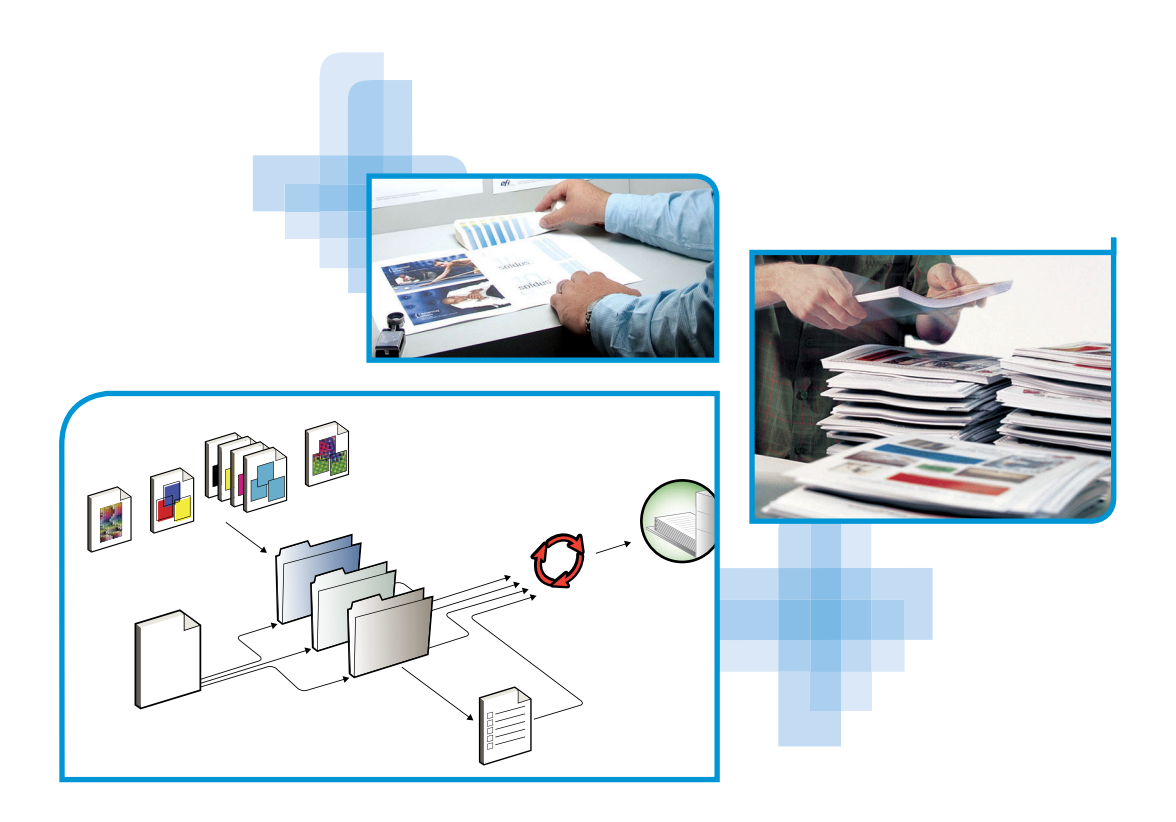

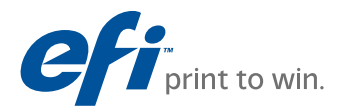

© 2009 Electronics for Imaging, Inc. Per questo prodotto, il trattamento delle informazioni contenute nella presente pubblicazione è regolato da quanto previsto in *Avvisi legali*.

45086051 14 agosto 2009

# **INDICE 3**

# **INDICE**

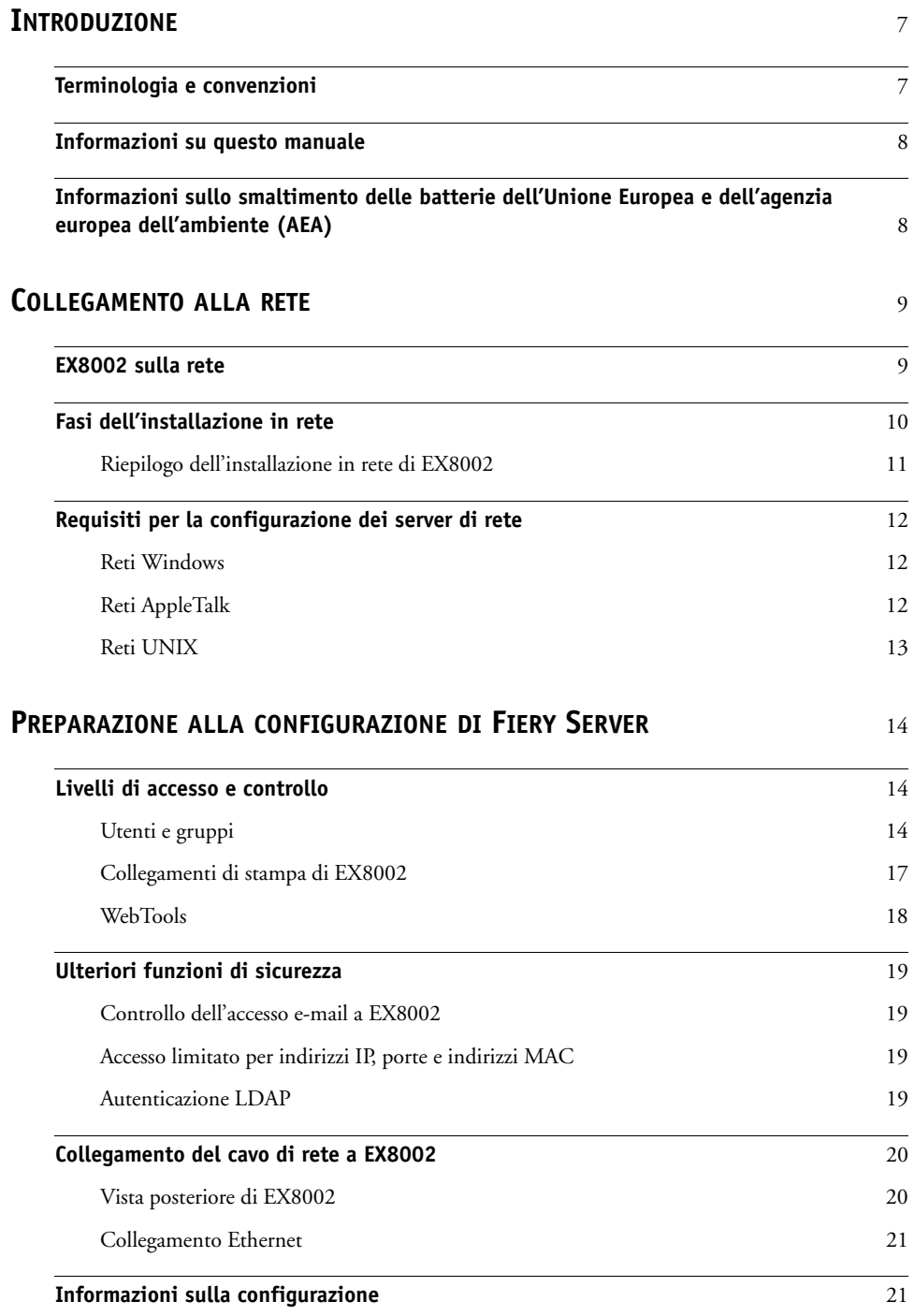

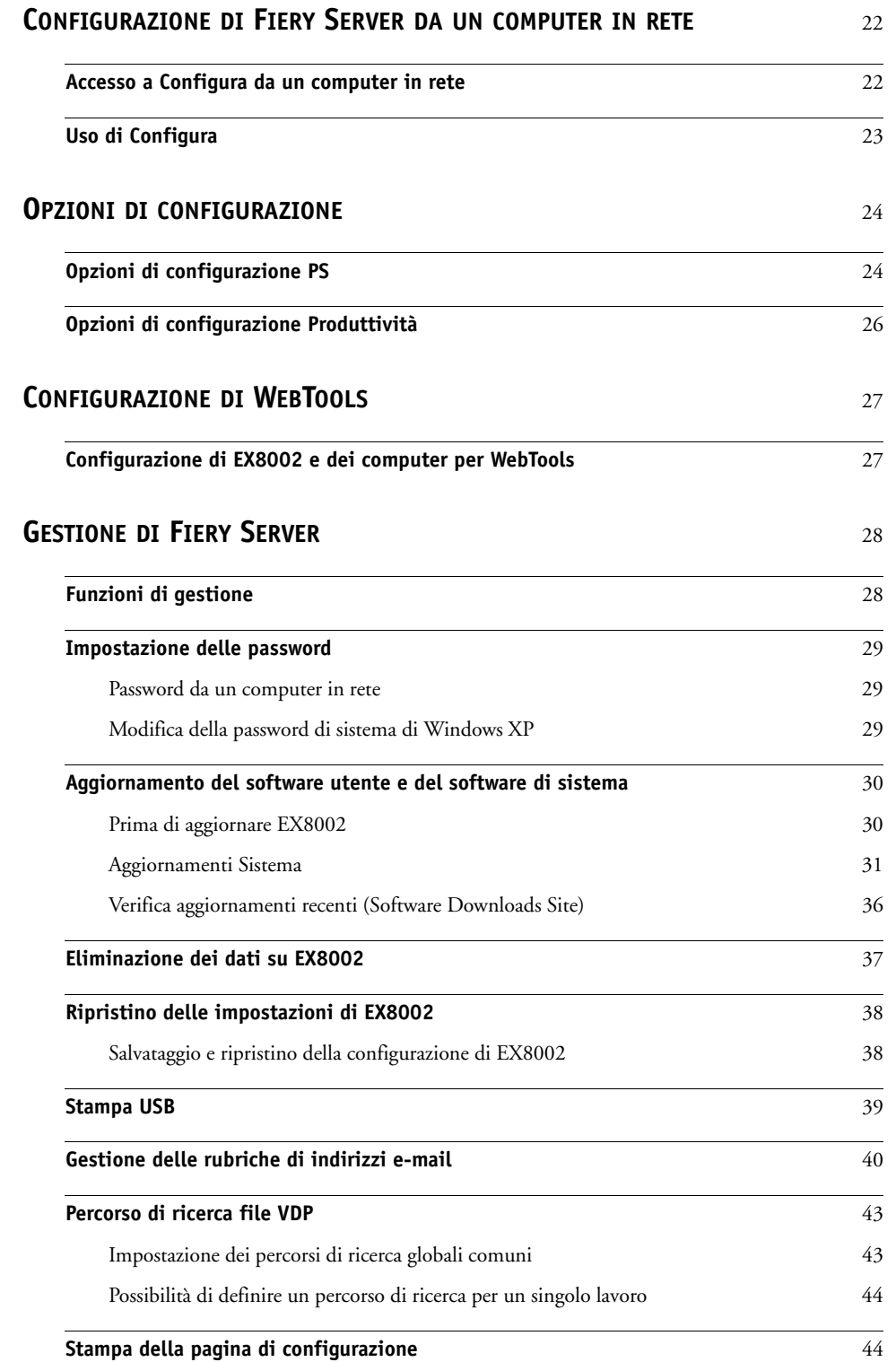

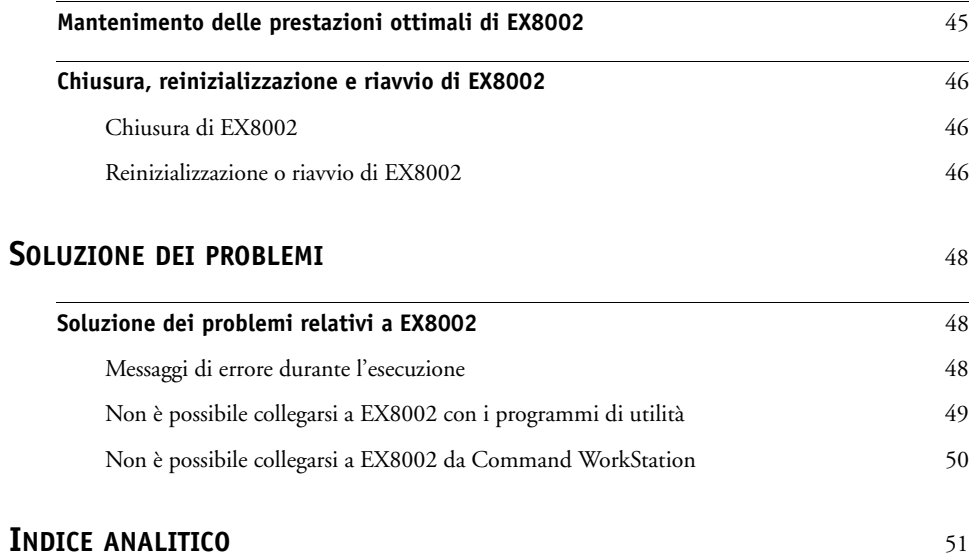

# <span id="page-6-0"></span>**INTRODUZIONE**

Questo manuale spiega come configurare i server di rete e i computer per l'uso di Xerox EX8002 Print Server, Powered by Fiery come stampante di rete ad elevate prestazioni. Per informazioni generali sull'uso della macchina da stampa digitale, del computer, del software o della rete, fare riferimento alla documentazione fornita con i rispettivi prodotti.

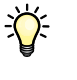

Una corretta configurazione dell'ambiente di rete richiede la presenza e la collaborazione fattiva dell'amministratore di rete. Non rientra negli intenti di questo manuale fornire istruzioni dettagliate sulla configurazione delle reti. Per informazioni, vedere la documentazione della rete.

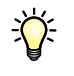

<span id="page-6-2"></span>Per informazioni sui sistemi operativi supportati e sui requisiti di sistema, vedere la *Guida introduttiva*.

# <span id="page-6-1"></span>**Terminologia e convenzioni**

In questo manuale vengono utilizzate la terminologia e le convenzioni seguenti.

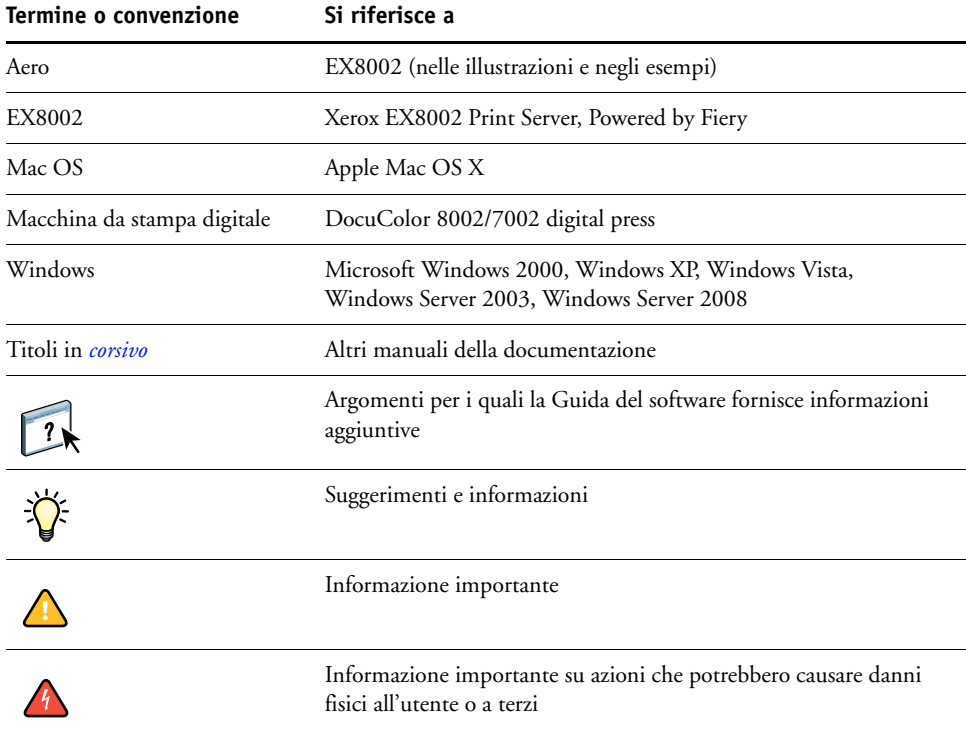

# <span id="page-7-0"></span>**Informazioni su questo manuale**

Questo manuale comprende i seguenti argomenti:

- Connettori di rete su EX8002
- Informazioni specifiche su EX8002 relative alla configurazione dei server di rete

**NOTA:** Per informazioni sui server di rete, vedere la documentazione della rete.

- Sicurezza del sistema mediante le password e i livelli di accesso
- Configurazione di EX8002 da un computer in rete
- Configurazione di EX8002 per l'uso di WebTools
- Gestione di EX8002
- Soluzione dei problemi

Le funzioni di gestione descritte negli altri manuali sono riepilogate a [pagina 28](#page-27-2).

# <span id="page-7-1"></span>**Informazioni sullo smaltimento delle batterie dell'Unione Europea e dell'agenzia europea dell'ambiente (AEA)**

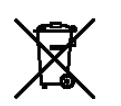

Questo simbolo indica che le batterie e gli accumulatori utilizzati in questo prodotto devono essere smaltiti in modo diverso dai rifiuti domestici ai sensi della Direttiva UE 2006/66/CE ("Direttiva") e delle disposizioni locali.

La presenza di un simbolo chimico sotto il simbolo mostrato sopra indica, in conformità con la Direttiva, che in questa batteria o accumulatore è presente un metallo pesante (Hg = mercurio, Cd = cadmio, Pb = piombo) in concentrazione superiore alla soglia consentita prevista dalla Direttiva.

Le batterie e gli accumulatori non devono essere smaltiti come rifiuti urbani non differenziati. Gli utilizzatori devono disfarsi di batterie e accumulatori avvalendosi dei sistemi di raccolta predisposti per il ritiro, il riciclaggio e il trattamento di tali rifiuti.

In caso di batterie non estraibili, l'intero prodotto è conforme alla Direttiva UE sui rifiuti di apparecchiature elettriche ed elettroniche (RAEE) e deve essere consegnato ad un punto di raccolta autorizzato per tale tipologia di rifiuti. Il punto di raccolta adotterà i provvedimenti adeguati per il riciclaggio e il trattamento del prodotto, incluse le batterie.

La partecipazione dei clienti alla raccolta e al riciclaggio di batterie e accumulatori è importante per attenuare i possibili effetti sull'ambiente e sulla salute umana delle sostanze nocive contenute in batterie e accumulatori.

Nell'Unione Europea, per batterie e accumulatori sono previsti sistemi di raccolta e riciclaggio distinti. Per ulteriori informazioni sui sistemi di riciclaggio per batterie e accumulatori disponibili nella propria zona, contattare l'ufficio comunale, l'ente locale per la gestione dei rifiuti o il sito di smaltimento dei rifiuti.

# <span id="page-8-0"></span>**COLLEGAMENTO ALLA RETE**

In questo capitolo sono descritte le varie fasi di configurazione di EX8002.

# <span id="page-8-2"></span><span id="page-8-1"></span>**EX8002 sulla rete**

Quando è collegato ad una rete, EX8002 si comporta come una stampante in rete. EX8002 supporta i seguenti protocolli di rete (regole che permettono ai computer in rete di comunicare tra loro):

- <span id="page-8-5"></span><span id="page-8-3"></span>• AppleTalk
- TCP/IP, che comprende anche i protocolli BOOTP, DHCP, FTP, HTTP, IMAP, IPP, IPv4, IPv6, LDAP, LPD, NBT, POP3, Port 9100, SMB, SMTP, SNMP, SNTP e SSL/TLS

<span id="page-8-4"></span>Tali protocolli possono essere usati contemporaneamente sullo stesso cavo. I computer che utilizzano altri protocolli possono stampare tramite un server che usa uno dei protocolli supportati. EX8002 è in grado di rilevare automaticamente, nonché di gestire, tutti questi collegamenti contemporaneamente.

# <span id="page-9-0"></span>**Fasi dell'installazione in rete**

<span id="page-9-3"></span><span id="page-9-1"></span>L'installazione può essere effettuata da un amministratore della rete o delle attività di stampa. Le fasi dell'installazione sono le seguenti:

### **1 Configurazione dell'ambiente di rete**

Questa fase prevede la configurazione dei server di rete affinché gli utenti possano accedere a EX8002 come ad una stampante di rete. Per informazioni sulla configurazione dei server di rete in ambienti Windows e UNIX specifici per EX8002, vedere [pagina 12.](#page-11-0) Per informazioni sull'uso della rete, vedere la documentazione fornita con la rete.

# **2 Collegamento fisico di EX8002 ad una rete funzionante**

Questa fase prevede la preparazione di un nodo di rete per EX8002, dal reperimento del cavo al suo instradamento fino al luogo in cui EX8002 verrà installato e al suo collegamento al connettore di rete di EX8002. Per i dettagli, vedere [pagina 20.](#page-19-2)

#### **3 Configurazione di EX8002**

Questa fase comprende la configurazione di EX8002 in base all'ambiente di stampa e di rete in cui si opera (vedere ["Configurazione di Fiery Server da un computer in rete" a pagina 22\)](#page-21-2).

### **4 Preparazione dei computer per la stampa**

<span id="page-9-2"></span>Questa fase prevede l'installazione dei file necessari per la stampa, l'installazione del software utente e il collegamento dei computer alla rete. L'installazione del software è descritta nel manuale *[Stampa](#page-0-0)*.

### **5 Gestione di EX8002**

Questa fase comprende il controllo delle prestazioni e la manutenzione del sistema e fornisce i consigli per la soluzione di eventuali problemi (vedere ["Gestione di Fiery Server" a](#page-27-3)  [pagina 28\)](#page-27-3).

# <span id="page-10-1"></span><span id="page-10-0"></span>**Riepilogo dell'installazione in rete di EX8002**

**Configurazione dei server di rete**

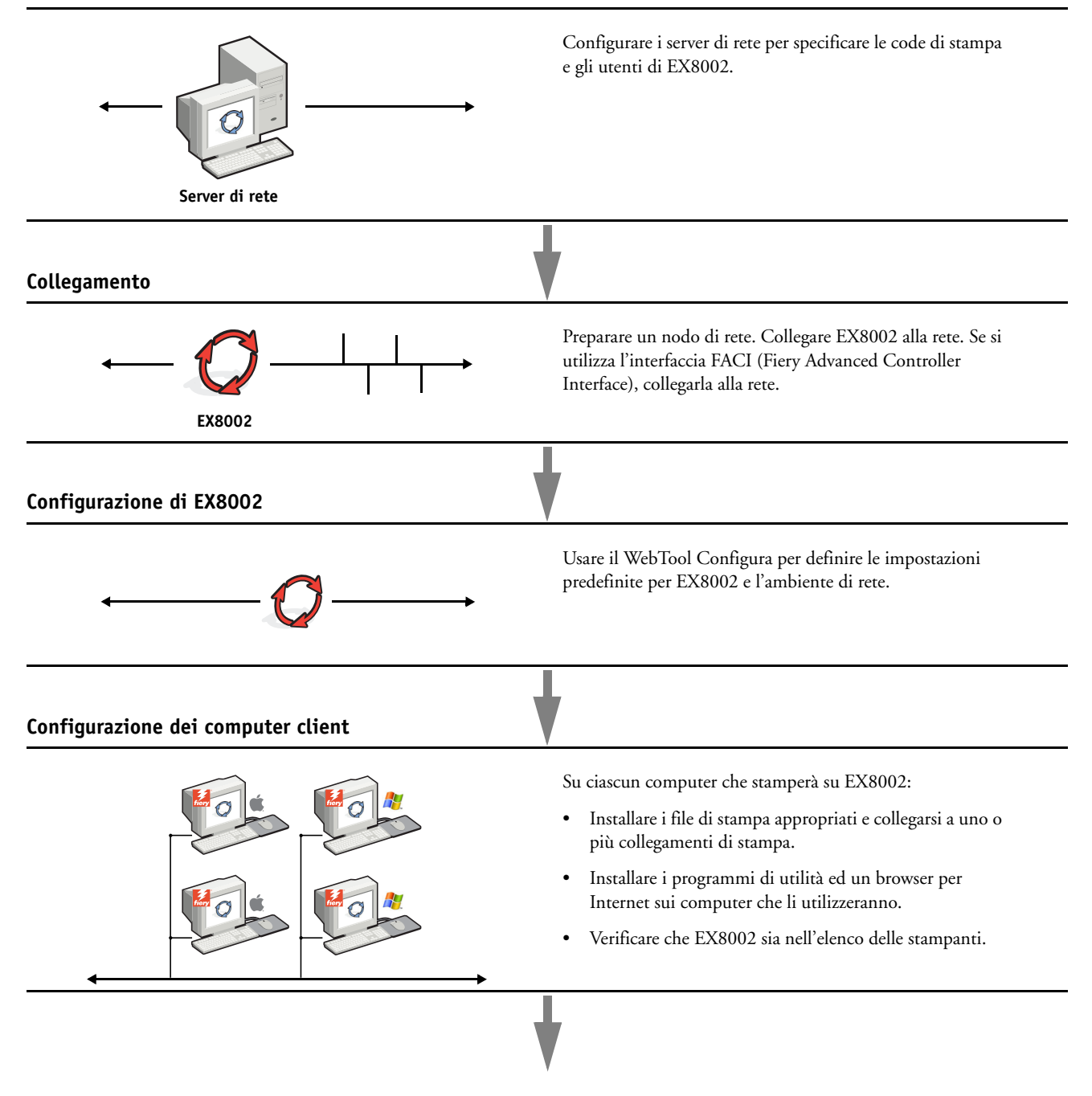

**EX8002 è disponibile sulla rete**

# <span id="page-11-0"></span>**Requisiti per la configurazione dei server di rete**

Questa sezione fornisce le informazioni principali relative alla configurazione di EX8002 e al suo utilizzo sulla rete. Non vengono descritte le funzioni della rete per la stampa in generale, ma vengono fornite solo le informazioni specifiche relative a EX8002. Una corretta configurazione dell'ambiente di rete richiede la presenza e la collaborazione fattiva dell'amministratore di rete. Non rientra negli intenti di questo manuale fornire istruzioni dettagliate sulla configurazione delle reti. Per informazioni, vedere la documentazione della rete.

Configurare la rete e i server e accertarsi che vi sia un collegamento di rete attivo *prima* di specificare le impostazioni di rete su EX8002 durante la configurazione. Ciò consente a EX8002 di interrogare la rete per zone, server e code basate sul server.

Ogni volta che si cambia la configurazione di EX8002, della macchina da stampa digitale o della rete, modificare le impostazioni in modo che corrispondano al nuovo ambiente. Se si modificano le impostazioni di rete o della porta, potrebbe essere necessario apportare delle modifiche ad altre opzioni di configurazione.

# <span id="page-11-1"></span>**Reti Windows**

# **• EX8002 richiede un indirizzo IP, una maschera di rete secondaria e un indirizzo gateway validi.**

<span id="page-11-6"></span><span id="page-11-5"></span>Immettere questi indirizzi manualmente o assegnarli automaticamente utilizzando il protocollo DHCP o BOOTP. Accertarsi che il nome e l'indirizzo di EX8002 siano elencati in un DNS (Domain Name Server) o in un database dei nomi host usato dal proprio sistema.

Se viene pubblicato più di un collegamento di stampa di EX8002 (ad esempio, se sono pubblicate sia la coda di stampa che quella di attesa), è possibile creare una stampante per ogni collegamento di stampa, in modo che anche altri utenti possano stampare su ciascun collegamento direttamente.

### **• Configurare EX8002 con il nome di dominio corretto per Windows.**

<span id="page-11-7"></span>Ciò è particolarmente importante per la stampa Windows, nota anche come stampa SMB.

<span id="page-11-3"></span>Per usare Microsoft Active Directory, è necessario assegnare EX8002 ad un dominio. Se si assegna EX8002 ad un gruppo di lavoro, non è possibile usare Active Directory.

# <span id="page-11-4"></span><span id="page-11-2"></span>**Reti AppleTalk**

I server AppleShare non richiedono alcuna configurazione particolare.

# <span id="page-12-3"></span><span id="page-12-2"></span><span id="page-12-1"></span><span id="page-12-0"></span>**Reti UNIX**

- **Quando una stazione di lavoro UNIX viene configurata con il protocollo lpr e viene collegata a EX8002 su una rete TCP/IP, è possibile stampare direttamente su EX8002.**
- **La configurazione delle stazioni di lavoro UNIX deve essere effettuata da un amministratore con privilegi di root. Terminata la configurazione iniziale, gli utenti UNIX inviano i loro lavori di stampa a una stampante denominata.**
- **EX8002 è un controller di stampa che supporta i protocolli lpr.**
- **EX8002 ha un nome di stampante remota con cui è possibile comunicare.**

Qualunque sia il sistema UNIX utilizzato, il nome usato per la stampante remota (o rp nel file /etc/printcap) durante la configurazione della rete per EX8002 deve essere uno dei seguenti:

print hold direct

I computer collegati ad una rete TCP/IP possono stampare direttamente su EX8002 come stampante remota oppure possono inviare il lavoro di stampa su un server Windows 2000/ Server 2003/Server 2008 o su una stazione di lavoro UNIX che funge da server di stampa.

# <span id="page-13-0"></span>**PREPARAZIONE ALLA CONFIGURAZIONE DI FIERY SERVER**

Per predisporre il proprio ambiente per l'attività di stampa, occorre effettuare alcune attività di configurazione iniziale di EX8002 in modo da specificare l'ambiente di rete e il tipo di stampa che si intende effettuare. Prima di eseguire la configurazione, stabilire quali sono i livelli di accesso più appropriati, come ad esempio le password e le altre funzioni di sicurezza offerte da EX8002. Dal momento che molte di queste funzioni di sicurezza sono collegate tra loro, è necessario prendere visione delle informazioni contenute in questo capitolo se si intende implementare un sistema di sicurezza efficace, quindi eseguire la configurazione in base alle proprie necessità.

# <span id="page-13-1"></span>**Livelli di accesso e controllo**

<span id="page-13-3"></span>Durante la configurazione di EX8002, si implementa un particolare livello di controllo configurando i seguenti elementi:

- Utenti e gruppi
- Collegamenti di stampa
- Accesso a WebTools

# <span id="page-13-2"></span>**Utenti e gruppi**

Con Configura di WebTools, è possibile creare gli utenti, assegnare le password agli utenti, creare dei gruppi con privilegi particolari e assegnare gli utenti ai gruppi. Per impostazione predefinita, sono forniti diversi gruppi ed è possibile crearne altri. Tutti gli utenti in un gruppo dispongono degli stessi privilegi.

Oltre ad assegnare ad un gruppo gli utenti appena creati, è possibile aggiungere gli utenti dalla rubrica globale della propria organizzazione se si abilitano i servizi LDAP su EX8002.

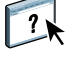

Di seguito sono fornite le informazioni generali che consentono di preparare un'adeguata strategia di protezione. Per ulteriori informazioni, incluse le procedure specifiche, vedere la Guida di Configure di WebTools.

#### **Autenticazione utente**

Il termine "autenticazione utente" indica che EX8002 verifica che l'utente che invia in stampa un lavoro appartenga ad un gruppo e che il gruppo possieda i privilegi di stampa (stampa in bianco e nero o a colori).

Per impostazione predefinita, su EX8002 non si applica l'autenticazione utente. In altri termini, sebbene vengano assegnate le password agli utenti e vengano assegnati gli utenti ai gruppi, non è necessaria alcuna autenticazione, *a meno che* non si deselezioni la casella di spunta "Consenti agli utenti di stampare senza autenticazione" (in Configura > Utenti e gruppi). Se questa opzione è selezionata, tutti gli utenti possono stampare su EX8002.

Se si richiede agli utenti di specificare il nome utente e la password (ossia, se è stata deselezionata la casella "Consenti agli utenti di stampare senza autenticazione"), essi devono digitare queste informazioni nel driver di stampa al momento della stampa. Gli utenti dovranno specificare nome utente e password nel driver di stampa per creare file da stampare in un secondo momento (ad esempio, un allegato ad un'e-mail da inviare a EX8002).

Poiché per i lavori inviati mediante FTP non è necessario un driver di stampa, è possibile specificare che tali lavori vengano autenticati (vedere Configura>Rete>Servizi>FTP>Richiedi password per stampa).

#### <span id="page-14-0"></span>**Password**

Quando viene creato un nuovo utente in Configura>Utenti e gruppi di WebTools, è necessario assegnargli una password. Inoltre, è anche possibile impostare delle password per le seguenti aree del sistema:

- Utente amministratore predefinito nel gruppo degli amministratori
- Utente operatore predefinito nel gruppo degli operatori
- Password di sistema di Windows

**NOTA:** Le password dell'amministratore e dell'operatore sono diverse dalla password di sistema di Windows.

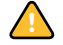

Per impostazione predefinita, la password dell'amministratore è impostata su EX8002. Si consiglia di cambiare periodicamente la password dell'amministratore per evitare che vengano apportate modifiche non autorizzate alle opzioni di configurazione di EX8002. Per ulteriori informazioni, vedere ["Impostazione delle password" a pagina 29.](#page-28-3)

Gli utenti nei gruppi di amministratori e operatori hanno dei privilegi extra oltre a quelli che vengono impostati quando si creano i gruppi. Nelle sezioni seguenti vengono forniti esempi di questi privilegi.

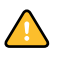

### <span id="page-15-0"></span>**Privilegi dell'amministratore**

Gli utenti che fanno parte del gruppo di amministratori hanno il livello massimo di controllo. I privilegi dell'amministratore includono:

- Configurazione di EX8002 dal WebTool Configura
- Aggiunta ed eliminazione dei gruppi
- Aggiunta ed eliminazione degli utenti
- Impostazione e modifica delle password degli utenti
- Eliminazione, stampa, esportazione e visualizzazione del job log
- Eliminazione, visualizzazione e modifica dei lavori di stampa degli utenti
- Eliminazione di tutti i dati relativi ai lavori da EX8002
- Stampa in bianco e nero o a colori
- Pubblicazione dei collegamenti di stampa
- Eliminazione dei font
- Controllo dei lavori di stampa dalle applicazioni per la gestione dei lavori
- Modifica delle impostazioni di stampa
- Impostazione dei valori predefiniti per le opzioni di stampa
- Calibrazione di EX8002

#### <span id="page-15-1"></span>**Privilegi dell'operatore**

Gli utenti che fanno parte del gruppo degli operatori controllano i lavori di stampa dalle applicazioni per la gestione dei lavori e tra le operazioni che possono eseguire vi sono:

- Visualizzazione del job log
- Eliminazione, visualizzazione e modifica dei lavori di stampa degli altri utenti
- Stampa in bianco e nero o a colori

#### **Privilegi guest (senza password)**

Non è necessaria alcuna password per effettuare il login come guest dalle applicazioni per la gestione dei lavori. Come guest è possibile visualizzare lo stato dei lavori attivi, ma non è possibile modificare i lavori o lo stato di EX8002.

### <span id="page-16-5"></span><span id="page-16-4"></span><span id="page-16-3"></span><span id="page-16-2"></span><span id="page-16-0"></span>**Collegamenti di stampa di EX8002**

EX8002 supporta tre collegamenti di stampa: la coda di attesa, la coda di stampa e il collegamento diretto. Questi collegamenti di stampa possono essere abilitati o "pubblicati" per gli utenti in rete nei menu di configurazione della stampante. Tutti i collegamenti pubblicati vengono controllati costantemente in modo da verificare l'eventuale presenza di lavori. La coda di stampa e il collegamento diretto consentono agli utenti di accedere in modo più diretto a EX8002 rispetto alla coda di attesa. Pertanto, non devono essere pubblicati in ambienti in cui è richiesto un controllo maggiore.

<span id="page-16-1"></span>Inoltre, è possibile abilitare la coda dei lavori stampati, un'area di memorizzazione per i lavori più recenti della coda di stampa. La coda dei lavori stampati consente agli utenti di eseguire una ristampa dei lavori usando le applicazioni per la gestione dei lavori (ad esempio, Command WorkStation).

**NOTA:** Per utilizzare i programmi di utilità e WebTools, è necessario abilitare almeno un collegamento di stampa.

#### **Coda di attesa**

I lavori inoltrati alla coda di attesa vengono inviati in spool all'unità disco fisso di EX8002 per essere stampati in un secondo momento o per eventuali ristampe. Poiché la coda di attesa è un'area di memorizzazione, i lavori ad essa inviati non possono proseguire nel processo di stampa senza che l'operatore intervenga utilizzando le applicazioni per la gestione dei lavori.

#### **Coda di stampa**

La coda di stampa è la coda standard di EX8002. I lavori inviati alla coda di stampa vengono elaborati e stampati nell'ordine in cui vengono ricevuti. I lavori a cui un operatore ha assegnato la priorità tramite le applicazioni per la gestione dei lavori e i lavori inviati tramite il collegamento diretto hanno la precedenza sui lavori inviati alla coda di stampa.

#### **Collegamento diretto**

Il collegamento diretto trasmette i lavori direttamente su EX8002, ma solo quando EX8002 si trova nello stato In attesa. Se EX8002 è occupato, il lavoro resta sulla stazione di lavoro dell'utente finché EX8002 non è pronto. Verrà elaborato non appena completato il lavoro precedente e prima che sia elaborato il successivo lavoro in coda.

Quasi sempre, i lavori inviati in stampa al collegamento diretto non vengono salvati sul disco fisso di EX8002 e non possono essere selezionati per la ristampa, lo spostamento o l'eliminazione. Il collegamento diretto fornisce quindi una certa protezione per i file riservati. I lavori inviati tramite collegamento diretto *appaiono* nel job log a fini contabili.

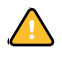

Alcuni tipi di lavori inviati in stampa al collegamento diretto fanno sì che i file temporanei vengano memorizzati sul disco fisso di EX8002. Questi tipi di lavori sono:

- Lavori PDF
- Lavori TIFF
- Lavori con le impostazioni per le seguenti opzioni di stampa:
	- Ordine pagine inverso (per lavori grandi)
	- Creazione booklet
	- Supporti misti
	- Combina separazioni

<span id="page-17-1"></span>**NOTA:** Per trasferire i font su EX8002, è necessario pubblicare il collegamento diretto.

# <span id="page-17-0"></span>**WebTools**

<span id="page-17-4"></span>EX8002 supporta l'accesso a Internet o a reti Intranet con WebTools da computer Windows e Mac OS. Per abilitare l'uso di WebTools, vedere ["Configurazione di WebTools" a pagina 27](#page-26-2).

#### <span id="page-17-5"></span>**Pagina iniziale**

Pagina iniziale fornisce le informazioni correnti relative ai lavori in elaborazione e in stampa su EX8002. Per usare questo Webtool non è necessaria alcuna password. Per ulteriori informazioni, vedere il manuale *Programmi di utilità*.

#### <span id="page-17-6"></span>**Scaricamenti**

Scaricamenti consente agli utenti di trasferire i programmi di installazione dei driver di stampa e altri software direttamente da EX8002. Per usare questo Webtool non è necessaria alcuna password. Per ulteriori informazioni, vedere i manuali *[Stampa](#page-0-0)* e *[Programmi di utilità](#page-0-0)*.

#### <span id="page-17-3"></span>**Documenti**

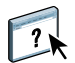

Documenti consente agli utenti di accedere, gestire e modificare i lavori nelle loro mailbox su EX8002 e di inoltrare i lavori a EX8002. Per ulteriori informazioni, vedere la Guida di Docs di WebTools.

#### <span id="page-17-2"></span>**Configura**

Configura consente di visualizzare e modificare le opzioni di EX8002 da un computer in rete. Questa funzione richiede la password dell'amministratore. Per ulteriori informazioni, vedere [pagina 22.](#page-21-2)

# <span id="page-18-0"></span>**Ulteriori funzioni di sicurezza**

Oltre alle funzioni di sicurezza tradizionali (ad esempio, le password), sono disponibili le seguenti funzioni che garantiscono una maggiore protezione dell'unità EX8002:

- Accesso e-mail
- Indirizzi IP, porte e indirizzi MAC
- Autenticazione LDAP

# <span id="page-18-1"></span>**Controllo dell'accesso e-mail a EX8002**

Poiché è possibile consentire agli utenti di stampare i file allegati ai messaggi e-mail inviati a EX8002, EX8002 accetta solo allegati validi (ad esempio, file PostScript o PDF). In genere, i virus trasmessi via e-mail richiedono l'esecuzione da parte di chi li riceve. Gli allegati che non rappresentano file validi vengono eliminati da EX8002. Dal momento che file quali .BAT, .VBS e .EXE potrebbero contenere dei virus, EX8002 non elabora tali tipi di file. EX8002 ignora inoltre i messaggi e-mail in formato RTF (Rich Text Format) o HTML (Hypertext Markup Language) e qualsiasi codice JavaScript incluso.

È possibile definire un elenco degli indirizzi e-mail autorizzati su EX8002. I messaggi e-mail provenienti da indirizzi e-mail che non figurano nell'elenco verranno eliminati da EX8002. Per ulteriori informazioni, vedere [pagina 40](#page-39-1).

# <span id="page-18-2"></span>**Accesso limitato per indirizzi IP, porte e indirizzi MAC**

Per evitare che vengano effettuati collegamenti non autorizzati a EX8002, è possibile limitare l'accesso solo agli utenti il cui indirizzo IP o il cui indirizzo MAC rientra in un intervallo definito. È possibile anche chiudere le porte non utilizzate per impedire l'accesso dalla rete. I comandi o i lavori inviati da porte o indirizzi IP non autorizzati vengono ignorati da EX8002.

# <span id="page-18-3"></span>**Autenticazione LDAP**

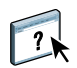

Se si abilita la comunicazione LDAP per recuperare i nomi ed altre informazioni per il personale dell'azienda, è possibile specificare il tipo di autenticazione. Per ulteriori informazioni, vedere la Guida di Configure di WebTools.

# <span id="page-19-2"></span><span id="page-19-0"></span>**Collegamento del cavo di rete a EX8002**

<span id="page-19-4"></span>Questa sezione presenta l'illustrazione del pannello posteriore di EX8002 e fornisce informazioni relative al collegamento di EX8002 alla rete.

# <span id="page-19-5"></span><span id="page-19-3"></span><span id="page-19-1"></span>**Vista posteriore di EX8002**

- **1 Connettore di alimentazione**
- **2 Connettori USB**
- **3 Connettore di rete (10/100/1000BaseT)**
- **4 Interfaccia stampante (x4)**

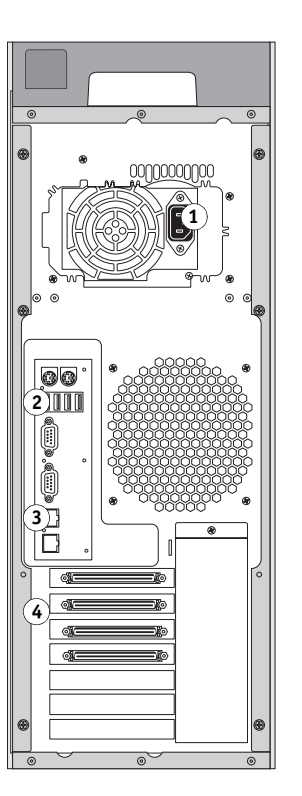

# <span id="page-20-0"></span>**Collegamento Ethernet**

<span id="page-20-4"></span>Per i collegamenti Ethernet, l'unità EX8002 supporta il doppino intrecciato non schermato (UTP) per le seguenti velocità di rete:

- <span id="page-20-2"></span>• 10BaseT: Categoria 3 o superiore
- 100BaseTX: Categoria 5 o superiore (4 coppie/8 fili, corto)
- 1000BaseT: Categoria 5e o superiore (4 coppie/8 fili, corto)

#### **PER ESEGUIRE IL COLLEGAMENTO ALLA RETE**

**• Collegare il cavo dalla rete al connettore di rete appropriato (RJ-45), posto sul retro di EX8002.**

# <span id="page-20-1"></span>**Informazioni sulla configurazione**

<span id="page-20-3"></span>Dal menu di configurazione principale è possibile configurare EX8002 in modo che possa comunicare con altre unità e gestire i lavori di stampa. È necessario eseguire la configurazione la prima volta che l'unità EX8002 viene accesa dopo che è stato caricato il nuovo software di sistema o dopo che è stato reinstallato il software del server. Se cambia la rete utilizzata o l'ambiente di stampa dell'utente, è necessario modificare le opzioni di conseguenza.

**NOTA:** Non è possibile accedere alle funzioni di configurazione da Command WorkStation, Macintosh Edition.

Per configurare EX8002 da un computer in rete, usare Configura ([pagina 22\)](#page-21-2). È possibile accedere a Configura da WebTools o da Command WorkStation, Windows Edition.

# <span id="page-21-3"></span><span id="page-21-2"></span><span id="page-21-0"></span>**CONFIGURAZIONE DI FIERY SERVER DA UN COMPUTER IN RETE**

Per specificare le impostazioni di rete e le impostazioni predefinite delle opzioni di stampa, è necessario eseguire la configurazione. Per utilizzare una qualsiasi applicazione di configurazione, è necessario immettere la password dell'amministratore di EX8002.

# <span id="page-21-1"></span>**Accesso a Configura da un computer in rete**

<span id="page-21-5"></span>Per configurare EX8002 da un computer in rete, usare Configura. È possibile accedere a Configura nei seguenti modi:

- <span id="page-21-4"></span>• WebTools da un browser per Internet supportato
- Command WorkStation, Windows Edition

#### **PER ACCEDERE A CONFIGURA DA UN BROWSER PER INTERNET**

- **1 Avviare il browser per Internet e immettere l'indirizzo IP di EX8002.**
- **2 Fare clic sulla scheda Configura nella Pagina iniziale di EX8002.**
- **3 Fare clic su Avvia Configure.**
- **4 Effettuare il login come amministratore.**

**PER ACCEDERE A CONFIGURA DA COMMAND WORKSTATION, WINDOWS EDITION**

- **1 Avviare Command WorkStation.**
- **2 Effettuare il login come amministratore.**
- **3 Selezionare Configura dal menu Server.**

Indipendentemente dal metodo utilizzato, viene visualizzata la seguente finestra di dialogo.

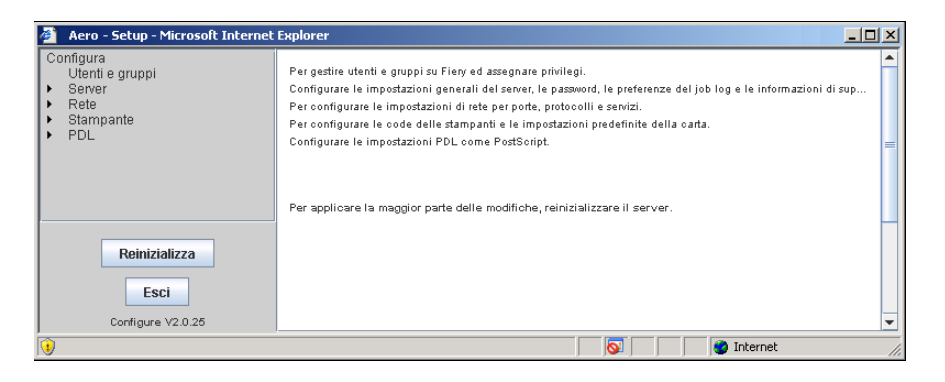

# <span id="page-22-0"></span>**Uso di Configura**

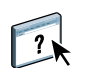

Per informazioni sull'uso di Configura e sull'impostazione delle opzioni, vedere la Guida di Configure di WebTools.

# <span id="page-23-3"></span><span id="page-23-2"></span><span id="page-23-0"></span>**OPZIONI DI CONFIGURAZIONE**

Questo capitolo descrive le impostazioni che non sono riportate nella Guida di Configure:

- Impostazioni che è possibile selezionare nel menu di configurazione PS (PostScript)
- Impostazioni che è possibile selezionare nel menu di configurazione Produttività

Per ulteriori informazioni sulle opzioni di stampa, vedere *Stampa*.

# **Opzioni di configurazione PS**

<span id="page-23-9"></span><span id="page-23-8"></span><span id="page-23-7"></span><span id="page-23-4"></span>Per conoscere le impostazioni di configurazione predefinite, stampare la pagina di configurazione da Command WorkStation.

<span id="page-23-6"></span><span id="page-23-5"></span><span id="page-23-1"></span>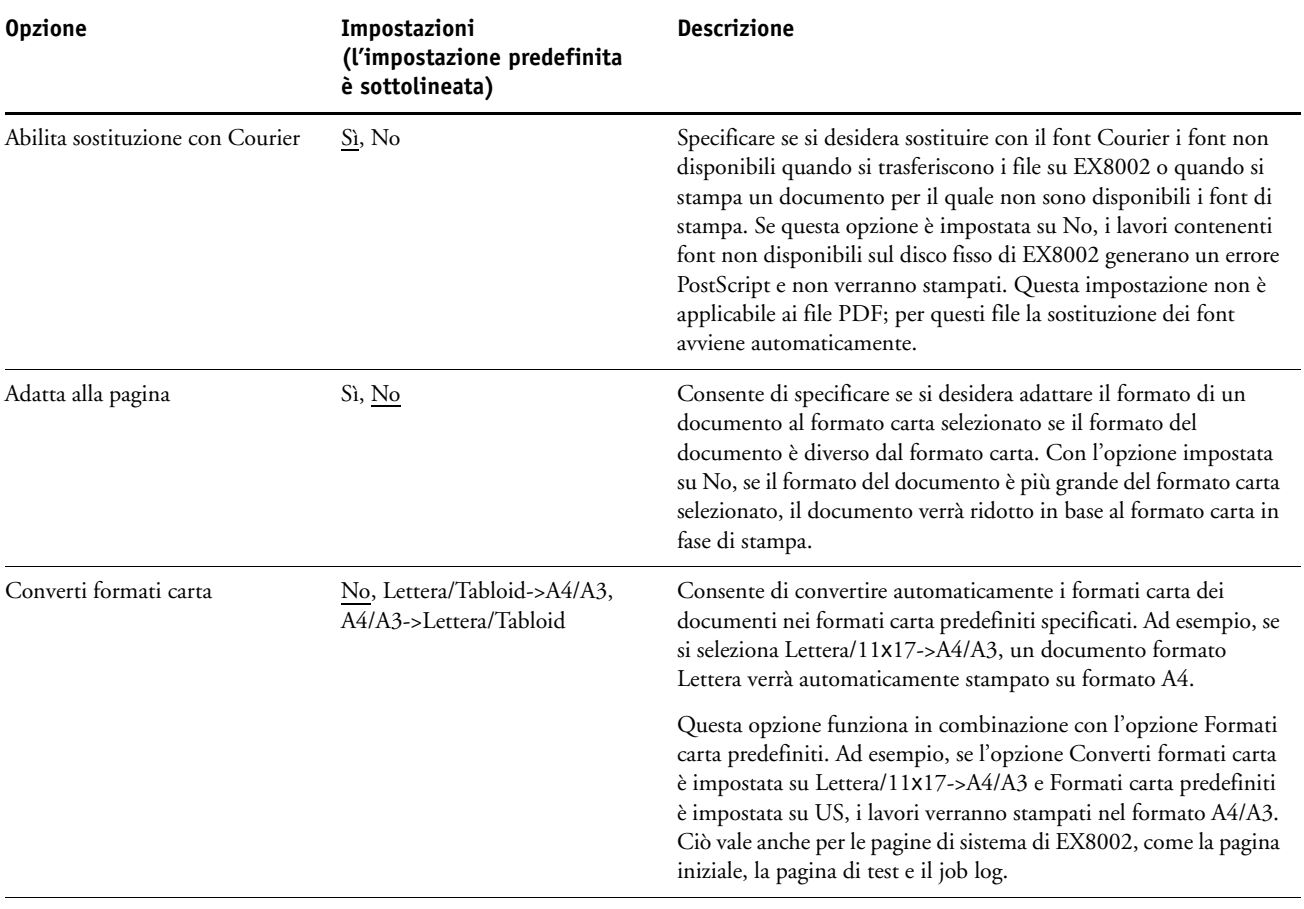

<span id="page-24-4"></span><span id="page-24-3"></span><span id="page-24-2"></span><span id="page-24-1"></span><span id="page-24-0"></span>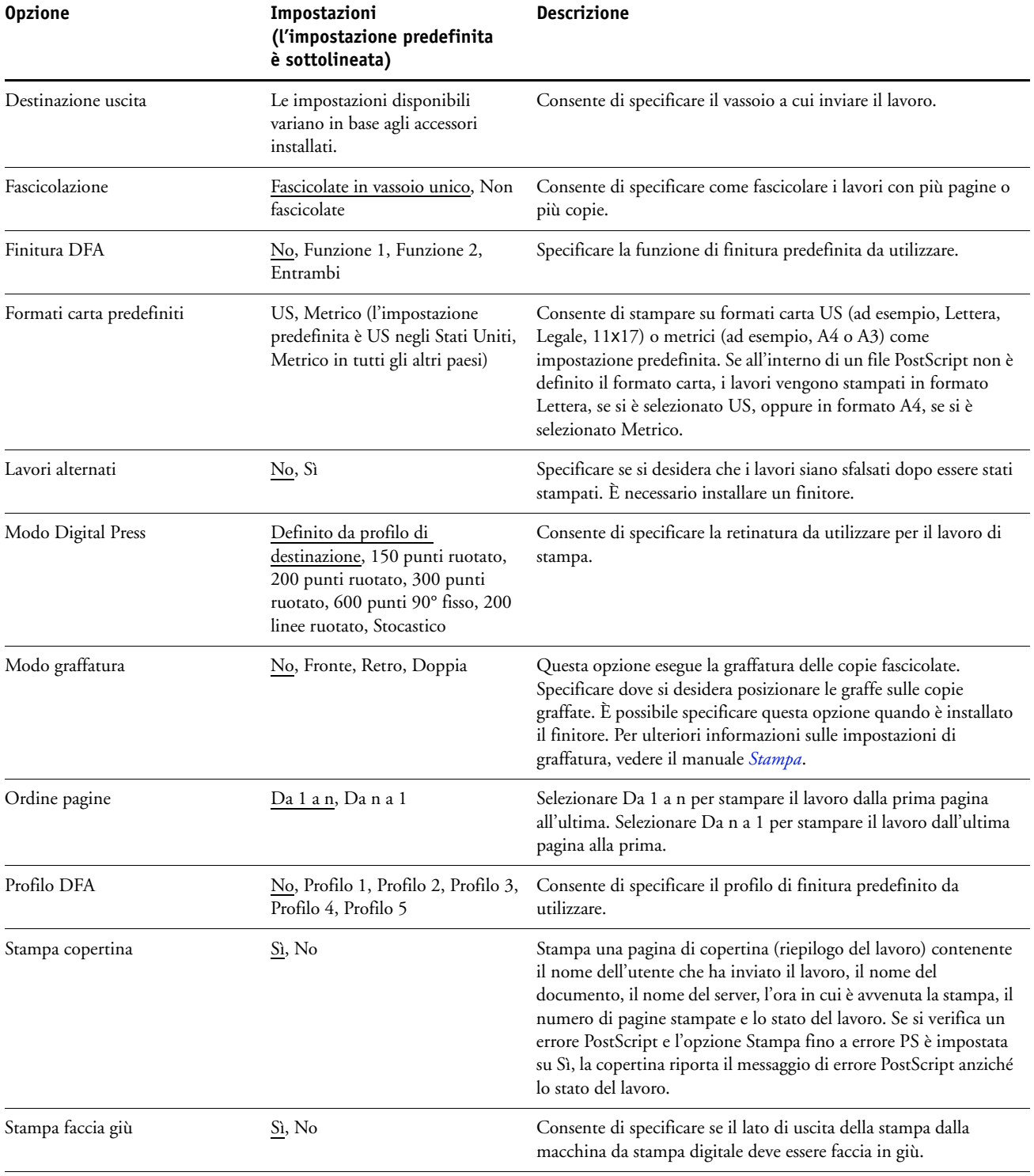

<span id="page-25-5"></span>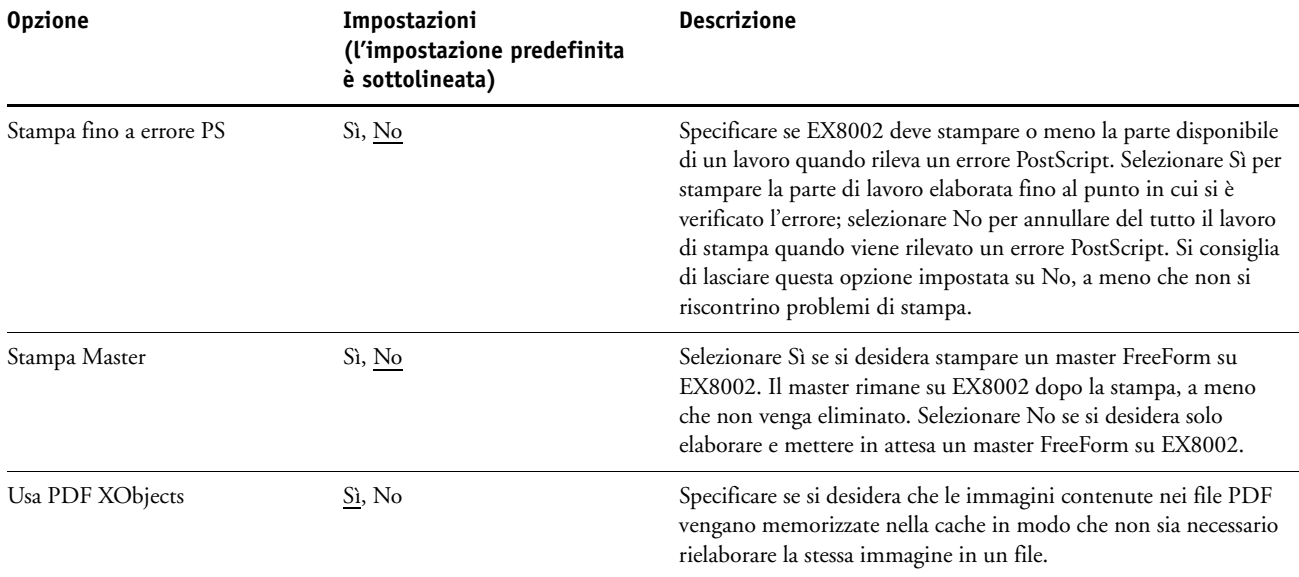

# <span id="page-25-7"></span><span id="page-25-4"></span><span id="page-25-2"></span><span id="page-25-0"></span>**Opzioni di configurazione Produttività**

<span id="page-25-3"></span>Per conoscere le impostazioni di configurazione predefinite, stampare la pagina di configurazione da Command WorkStation.

<span id="page-25-6"></span><span id="page-25-1"></span>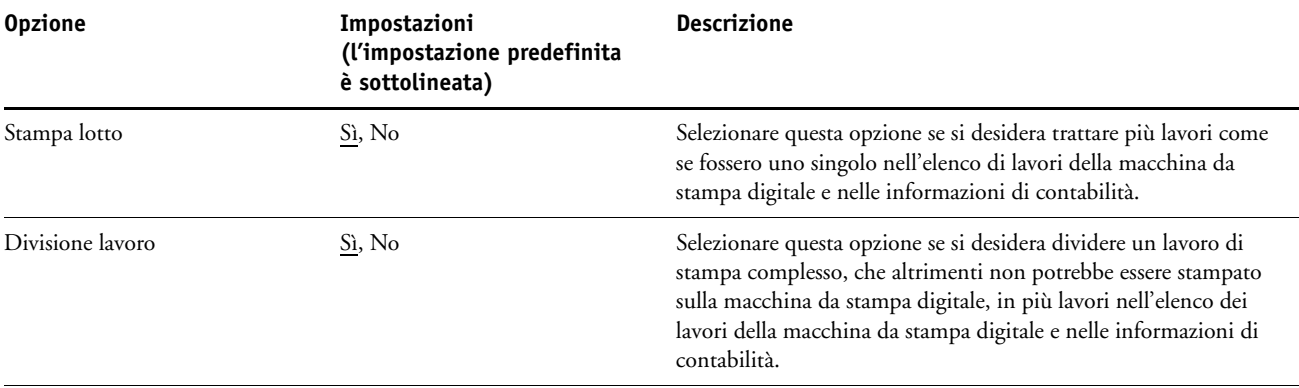

# <span id="page-26-2"></span><span id="page-26-0"></span>**CONFIGURAZIONE DI WEBTOOLS**

WebTools consente di gestire EX8002 in remoto da Internet o dalla rete Intranet aziendale. EX8002 dispone di una propria Pagina iniziale, da cui è possibile selezionare il WebTool che si desidera utilizzare.

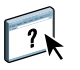

Per informazioni sull'uso di WebTools, vedere il manuale *Programmi di utilità*. Inoltre, per molte delle applicazioni di WebTools, è possibile consultare la Guida.

# <span id="page-26-3"></span><span id="page-26-1"></span>**Configurazione di EX8002 e dei computer per WebTools**

WebTools fornisce l'accesso a molte funzioni di EX8002 mediante Internet (o la rete Intranet) e garantisce una maggiore flessibilità nella gestione in remoto. Dopo averle abilitate, è possibile accedere alle applicazioni WebTools da un computer in rete.

#### **PER CONFIGURARE EX8002 PER L'ACCESSO A WEBTOOLS**

- **1 Nei menu di configurazione della rete su EX8002, abilitare TCP/IP.**
- **2 Impostare un indirizzo IP, una maschera di rete secondaria e un indirizzo Gateway (se richiesto) validi e univoci per l'unità EX8002.**
- **3 Durante la configurazione dei servizi, abilitare i servizi Web.**

Se si desidera usare WebTools per stampare, seguire i passi rimanenti.

- **4 In Filtraggio porte, accertarsi che la porta 515 (LPD) sia abilitata.**
- <span id="page-26-4"></span>**5 Durante la configurazione della stampante, verificare che la coda di stampa sia pubblicata.**

**PER CONFIGURARE UN COMPUTER PER L'ACCESSO A WEBTOOLS**

- **1 Abilitare il collegamento di rete TCP/IP.**
- **2 Assegnare al computer un indirizzo IP, una maschera di rete secondaria e un indirizzo Gateway validi e univoci.**
- **3 Installare un browser per Internet che supporti il linguaggio e i frame Java.**

<span id="page-26-5"></span>Accertarsi che Java sia abilitato. Per ulteriori informazioni sui browser supportati e sui requisiti di WebTools, vedere la *Guida introduttiva*.

#### **PER ACCEDERE A WEBTOOLS**

**1 Avviare il browser per Internet e immettere l'indirizzo IP o il nome DNS di EX8002. In alternativa, fare clic con il pulsante destro del mouse su EX8002 e selezionare WebTools.**

Viene visualizzata la pagina iniziale di EX8002.

**2 Fare clic sulla scheda corrispondente al WebTool che si desidera utilizzare.**

# <span id="page-27-3"></span><span id="page-27-0"></span>**GESTIONE DI FIERY SERVER**

In questo capitolo vengono forniti alcuni suggerimenti utili per la gestione della stampa, delle prestazioni e delle opzioni di protezione di EX8002.

# <span id="page-27-2"></span><span id="page-27-1"></span>**Funzioni di gestione**

<span id="page-27-4"></span>Le funzioni di gestione vengono fornite con il software utente e sono incorporate in EX8002. La tabella che segue indica dove è possibile reperire le informazioni relative a queste funzioni.

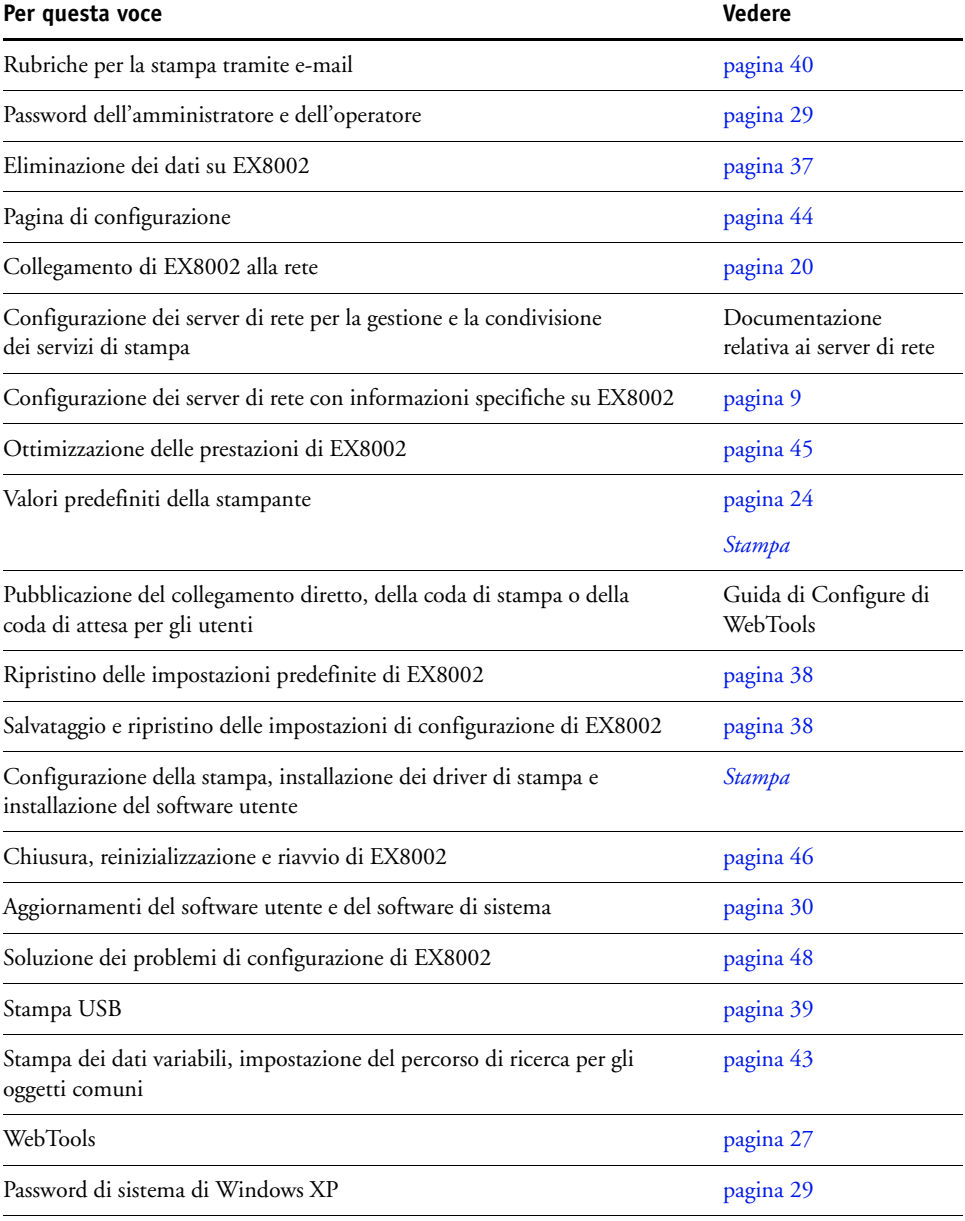

# <span id="page-28-3"></span><span id="page-28-0"></span>**Impostazione delle password**

<span id="page-28-4"></span>È possibile impostare o modificare le password per gli utenti di EX8002. Chiunque sia membro del gruppo degli amministratori può modificare le opzioni di configurazione e controllare il flusso e l'ordine dei lavori con le applicazioni per la gestione dei lavori.

Per creare gli utenti, assegnare le password e aggiungere gli utenti ai gruppi, usare Configura. Per ulteriori informazioni, vedere la Guida di Configure di WebTools.

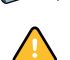

Prendere nota di ciascuna password impostata.

# <span id="page-28-1"></span>**Password da un computer in rete**

È possibile modificare le password dell'amministratore e dell'operatore da Configura di WebTools o da Command WorkStation, Windows Edition. Per ulteriori informazioni, vedere la Guida di Configure di WebTools.

### <span id="page-28-2"></span>**Modifica della password di sistema di Windows XP**

L'unità EX8002 è impostata con una password di sistema per Windows XP. Per proteggere l'ambiente con un adeguato livello di sicurezza di accesso dalla rete, l'amministratore deve modificare la password.

#### **PER MODIFICARE LA PASSWORD DI SISTEMA DI WINDOWS XP PER EX8002**

#### **1 Premere Ctrl+Alt+Canc sulla tastiera di Windows.**

Viene visualizzata la finestra di dialogo Protezione di Windows.

**NOTA:** Se si utilizza la schermata iniziale su Windows XP, viene visualizzata la finestra di dialogo Task Manager Windows. Per accedere alla finestra di dialogo per la protezione di Windows, è necessario disabilitare la schermata iniziale. Dal pannello di controllo di Windows XP, accedere a Account utente, selezionare Cambia modalità di accesso e disconnessione e poi deselezionare l'opzione Usa la schermata iniziale.

**2 Nella finestra di dialogo Protezione di Windows, fare clic su Cambia password e immettere le seguenti informazioni. Ad esempio, se si desidera modificare la password in "Fiery.2":**

Nome utente: amministratore

Accedi a: \\Aero

Vecchia password: Fiery.1

Nuova password: Fiery.2

Conferma nuova password: Fiery.2

**3 Fare clic su OK.**

A questo punto, la nuova password Fiery.2 è impostata.

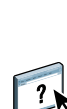

# <span id="page-29-0"></span>**Aggiornamento del software utente e del software di sistema**

<span id="page-29-3"></span>Utilizzando gli strumenti Aggiornamenti Sistema e Verifica aggiornamenti recenti (Software Downloads Site), è possibile ricevere gli aggiornamenti al software di sistema EX8002 e al software utente da un sito sicuro su Internet (chiamato in questo manuale server di aggiornamento).

# <span id="page-29-2"></span><span id="page-29-1"></span>**Prima di aggiornare EX8002**

Prima di aggiornare EX8002 utilizzando Aggiornamenti Sistema o Verifica aggiornamenti recenti, considerare quanto segue:

- Se si reinstalla il software di sistema sul disco fisso (HDD) di EX8002 dai DVD, tutte le patch e gli aggiornamenti scaricati e installati in precedenza vengono eliminati e devono essere reinstallati. Le patch più recenti sono disponibili dal server di aggiornamento subito dopo la reinstallazione del software di sistema.
- Se EX8002 è protetto da un firewall e non si riesce ad accedere a Internet, l'amministratore del sito può configurare un server proxy presso la sede del cliente per consentire la ricezione degli aggiornamenti da EX8002 (vedere [pagina 34](#page-33-0)).
- Durante l'installazione degli aggiornamenti, non è possibile stampare su EX8002. Programmare gli aggiornamenti automatici quando non si prevede di stampare. Durante l'installazione degli aggiornamenti, EX8002 potrebbe reinizializzarsi più volte.
- Per vedere gli aggiornamenti già installati, stampare la pagina di configurazione oppure selezionare Verifica ora e fare clic sulla scheda Cronologia (vedere ["Uso di Verifica ora" a](#page-34-0)  [pagina 35\)](#page-34-0). Verifica ora è disponibile quando si accede a Aggiornamenti Sistema direttamente dall'interfaccia FACI (Fiery Advanced Controller Interface).
- L'elenco che appare quando si accede a Verifica aggiornamenti recenti (Software Downloads Site) potrebbe comprendere:
	- Aggiornamenti non disponibili da Aggiornamenti Sistema e/o non approvati per tutti gli utenti.
	- Aggiornamenti che possono essere già stati installati su alcuni server di stampa EX8002. Come ausilio nella scelta degli aggiornamenti da scaricare, confrontare l'elenco visualizzato con Pagina di configurazione>Log aggiornamenti del server di stampa EX8002.

**NOTA:** Verifica ora non è disponibile quando si accede a Aggiornamenti Sistema da Command WorkStation o WebTools.

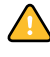

# <span id="page-30-1"></span><span id="page-30-0"></span>**Aggiornamenti Sistema**

Aggiornamenti Sistema consente di programmare la ricerca periodica di aggiornamenti disponibili per EX8002 sul server di aggiornamento su Internet. EX8002 controlla automaticamente la disponibilità di aggiornamenti contattando periodicamente il server di aggiornamento.

Aggiornamenti Sistema consente inoltre agli utenti di ottenere le versioni aggiornate del software utente EX8002 (programmi di utilità) e installarle sui computer client che si collegano a EX8002. Le applicazioni aggiornate vengono prima scaricate dal server di aggiornamento in una partizione sull'unità disco fisso (HDD) di EX8002. Gli utenti accedono a EX8002 tramite Internet e scaricano le applicazioni aggiornate sui computer client per poi installarli manualmente.

<span id="page-30-2"></span>È inoltre possibile visualizzare e scaricare gli aggiornamenti in qualsiasi momento con la funzione Verifica ora dall'interfaccia FACI (Fiery Advanced Controller Interface). Usare Verifica ora per visualizzare e scaricare manualmente gli aggiornamenti disponibili (scheda Patch) e/o visualizzare l'elenco degli aggiornamenti che sono già stati installati (scheda Cronologia).

È possibile avviare Verifica ora facendo clic sulla notifica degli aggiornamenti nella barra delle applicazioni sul monitor di EX8002.

Accedere a Aggiornamenti Sistema nei seguenti modi:

- Direttamente dall'interfaccia FACI (Fiery Advanced Controller Interface)
- Da un computer client tramite WebTools>Configura>Avvia Configure
- Da un computer client tramite Command WorkStation>Server>Configura>Server> Aggiornamento sistema

Per le istruzioni dettagliate, vedere ["Per programmare gli aggiornamenti di sistema" a](#page-31-0)  [pagina 32.](#page-31-0)

Leggere attentamente ["Prima di aggiornare EX8002" a pagina 30](#page-29-1) prima di programmare gli aggiornamenti di sistema.

#### <span id="page-31-0"></span>**PER PROGRAMMARE GLI AGGIORNAMENTI DI SISTEMA**

Server.

### **1 Accedere a Aggiornamenti Sistema.**

È possibile accedere a Aggiornamenti Sistema direttamente dall'interfaccia FACI (Fiery Advanced Controller Interface) o da un computer client con WebTools o Command WorkStation.

Se si accede a Aggiornamenti Sistema direttamente dall'interfaccia FACI (Fiery Advanced Controller Interface), è disponibile una funzione aggiuntiva, Verifica ora (vedere [pagina 35\)](#page-34-0). Verifica ora riporta l'elenco degli aggiornamenti disponibili (scheda Patch) e gli aggiornamenti che sono già stati installati (scheda Cronologia).

**NOTA:** Verifica ora non è disponibile quando si accede a Aggiornamenti Sistema da Command WorkStation o WebTools.

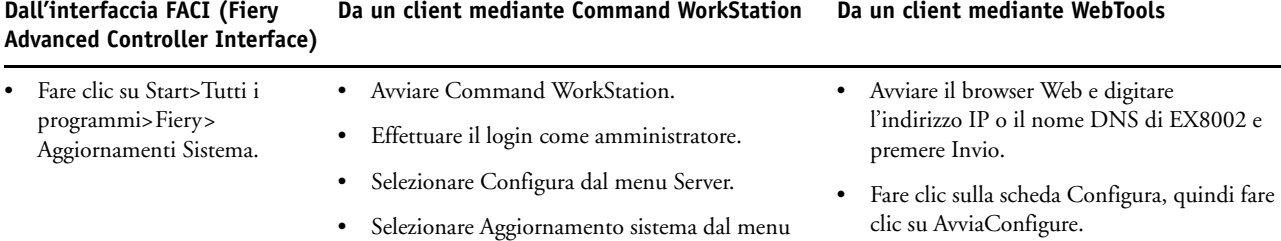

Effettuare il login come amministratore.

• Selezionare Configura > Server > Aggiornamento sistema.

• Selezionare Aggiornamento sistema dal menu Server.

**NOTA:** Durante l'installazione degli aggiornamenti, non è possibile stampare su EX8002. Programmare gli aggiornamenti automatici quando non si prevede di stampare. EX8002 potrebbe reinizializzarsi più volte durante il processo di aggiornamento.

**2 Selezionare "Verifica la disponibilità di importanti aggiornamenti di sistema" (oppure "Abilita Aggiornamenti Sistema" in Command WorkStation o WebTools).**

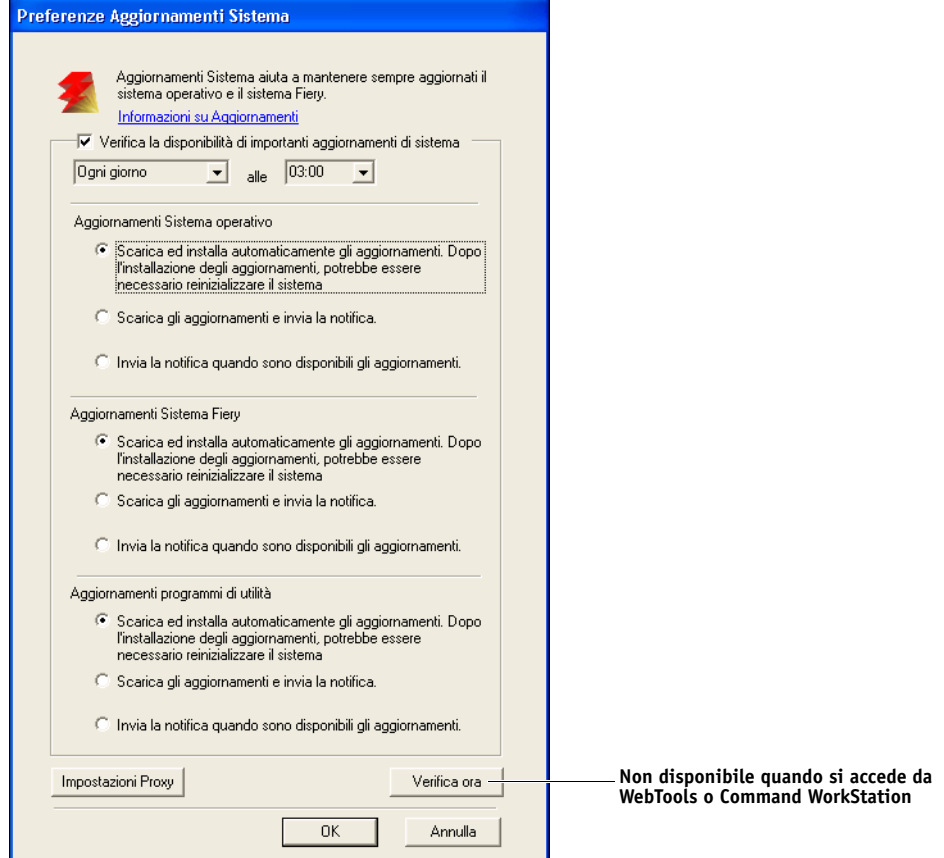

**3 Specificare la frequenza con cui EX8002 deve contattare il server di aggiornamento.**

<span id="page-32-0"></span>Questa funzione programma l'installazione, lo scaricamento e/o la notifica degli aggiornamenti.

- **4 Selezionare un metodo di aggiornamento per il sistema operativo, il software di sistema e i programmi di utilità di EX8002:**
	- **Scarica ed installa gli aggiornamenti automaticamente (metodo preferito):** Scarica automaticamente gli aggiornamenti su EX8002 e li installa. Non è necessario alcun intervento da parte dell'utente.
	- **Scarica gli aggiornamenti e invia la notifica:** Scarica automaticamente gli aggiornamenti su EX8002, ma non li installa; invia la notifica che gli aggiornamenti sono stati scaricati. Una volta scaricati, gli aggiornamenti possono essere installati manualmente.
	- **Invia la notifica quando sono disponibili gli aggiornamenti:** Nella barra delle applicazioni di EX8002 appare un messaggio di notifica che informa quando è possibile scaricare nuovi aggiornamenti dal server di aggiornamento. Per scaricare manualmente gli aggiornamenti su EX8002, accedere a Verifica ora facendo clic sulla notifica nella barra delle applicazioni.
- <span id="page-33-1"></span><span id="page-33-0"></span>**5 Se si usa un server proxy per collegarsi attraverso un firewall al server di aggiornamento, fare clic su Impostazioni Proxy, selezionare Abilita Proxy e digitare le informazioni appropriate nei campi seguenti:**
	- Indirizzo: indirizzo IP del server proxy
	- Porta: porta usata dal server proxy
	- Nome utente: nome utente di accesso al server proxy
	- Password: password di accesso al server proxy
- **6 Nella finestra Impostazioni Proxy, fare clic su Salva.**
- **7 Fare clic su Applica.**

#### <span id="page-34-1"></span><span id="page-34-0"></span>**Uso di Verifica ora**

Verifica ora è disponibile quando si accede a Aggiornamenti Sistema direttamente dall'interfaccia FACI (Fiery Advanced Controller Interface).

Usare Verifica ora per visualizzare gli aggiornamenti da installare (scheda Patch) e gli aggiornamenti che sono già stati installati (scheda Cronologia).

**NOTA:** Verifica ora non è disponibile quando si accede a Aggiornamenti Sistema da Command WorkStation o WebTools.

#### **PER VISUALIZZARE E INSTALLARE GLI AGGIORNAMENTI CON VERIFICA ORA**

**1 Su EX8002, fare clic su Start > Tutti i programmi > EX8002 > Aggiornamenti Sistema.**

Viene visualizzata la finestra di dialogo Preferenze Aggiornamenti Sistema.

- **2 Fare clic su Verifica ora nella parte inferiore dello schermo ed effettuare una delle operazioni seguenti:**
	- Per visualizzare la descrizione di un aggiornamento, selezionarlo dall'elenco.
	- Per installare l'aggiornamento, fare clic su Installa.
	- Per visualizzare gli aggiornamenti che sono già stati installati, fare clic sulla scheda Cronologia.
	- Per chiudere la finestra senza installare gli aggiornamenti, fare clic sulla X nell'angolo in alto a destra.

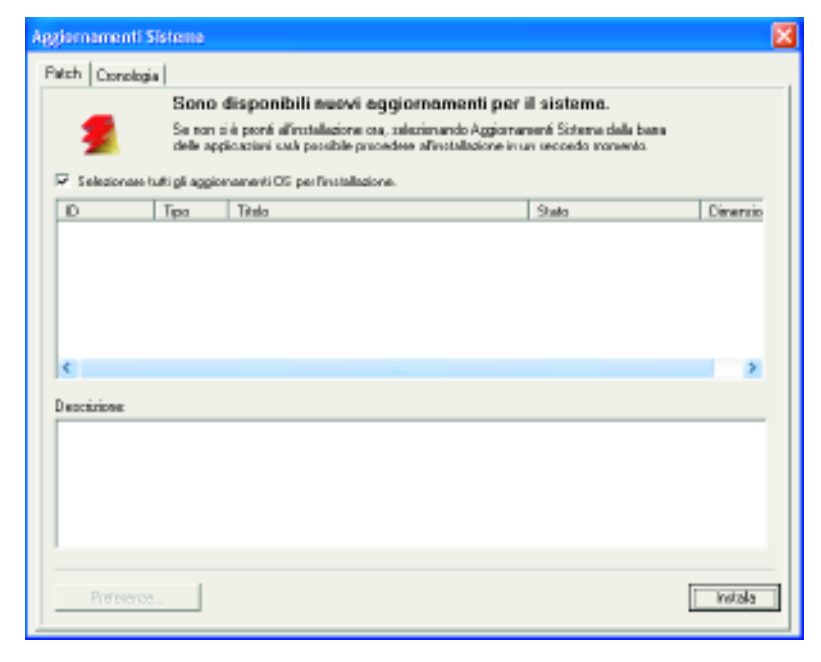

# <span id="page-35-2"></span><span id="page-35-0"></span>**Verifica aggiornamenti recenti (Software Downloads Site)**

Verifica aggiornamenti recenti (Software Downloads Site) consente di accedere al server di aggiornamento per visualizzare e scaricare manualmente tutti gli aggiornamenti disponibili per il software utente e il software di sistema di EX8002. È possibile accedere a Verifica aggiornamenti recenti dalla scheda Configura di WebTools.

Verifica aggiornamenti recenti è utile in particolare se EX8002 non riesce ad accedere a Internet, è protetto da un firewall o se non può o non è configurato per individuare e accettare gli aggiornamenti automatici dal server di aggiornamento, ad esempio, se non si desidera (oppure EX8002 non è in grado di farlo) ricorrere alle funzioni automatiche di scaricamento/ installazione/notifica disponibili con Aggiornamenti Sistemi.

Per informazioni dettagliate, vedere ["Per installare gli aggiornamenti con Verifica](#page-35-1)  [aggiornamenti recenti" a pagina 36](#page-35-1).

Leggere attentamente ["Prima di aggiornare EX8002" a pagina 30](#page-29-1) prima di usare Verifica aggiornamenti recenti.

### <span id="page-35-1"></span>**PER INSTALLARE GLI AGGIORNAMENTI CON VERIFICA AGGIORNAMENTI RECENTI**

- **1 Avviare il browser Web e digitare l'indirizzo IP o il nome DNS di EX8002, quindi premere Invio.**
- **2 Fare clic sulla scheda Configura, quindi fare clic su Verifica aggiornamenti recenti.**

Viene visualizzata una finestra che elenca gli aggiornamenti disponibili.

**NOTA:** L'elenco che appare quando si accede a Verifica aggiornamenti recenti potrebbe comprendere:

- Aggiornamenti non disponibili da Aggiornamenti Sistema e/o non approvati per tutti gli utenti.
- Aggiornamenti che possono essere già stati installati su alcuni server di stampa EX8002. Come ausilio nella scelta degli aggiornamenti da scaricare, confrontare l'elenco visualizzato con Pagina di configurazione> Log aggiornamenti del server di stampa EX8002.
- **3 Per ciascun aggiornamento da scaricare, fare clic sul nome sotto Scarica, quindi selezionare Salva per scaricare il file di aggiornamento sul computer client.**
- **4 Una volta scaricati i file di aggiornamento, accedere al percorso sul computer client in cui sono stati scaricati e gestirli secondo il tipo file e le condizioni locali.**

# <span id="page-36-2"></span><span id="page-36-0"></span>**Eliminazione dei dati su EX8002**

<span id="page-36-1"></span>Il comando Ripristina server consente di eliminare da EX8002 tutti i lavori di stampa in coda (vale a dire, i lavori contenuti nelle code di stampa, di attesa e dei lavori stampati). I lavori possono essere eliminati, singolarmente o in gruppo, anche da Command WorkStation. Ripristina server elimina anche tutti i lavori archiviati sul disco fisso di EX8002, l'indice dei lavori archiviati e tutti i master FreeForm.

# **PER ELIMINARE I DATI SU EX8002 DA COMMAND WORKSTATION**

**• In Command WorkStation, selezionare l'opzione Ripristina server dal menu Server.** 

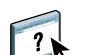

Per ulteriori informazioni, vedere la Guida di Command WorkStation.

Eseguire il backup dei dati originali ogni volta che vengono memorizzati e salvati sul disco fisso di EX8002. Non danneggiare o ripristinare il disco fisso di EX8002 e non spegnere il sistema mentre si accede al disco fisso. Per istruzioni su come accendere e spegnere EX8002, vedere [pagina 46.](#page-45-0)

Se si verificano dei problemi tecnici relativi al software di sistema o al disco fisso di EX8002, i dati memorizzati e salvati sul disco fisso di EX8002 potrebbero essere irrimediabilmente persi. Se si verificano problemi relativi al disco fisso, non è garantita la memorizzazione a lungo termine dei seguenti dati:

- I font di altri produttori
- I lavori di stampa
- I profili dei colori, inclusi i profili trasferiti o modificati con Spot-On
- Le note e le istruzioni relative ai lavori
- I lavori modificati con Impose
- I documenti con dati variabili
- La rubrica dei servizi e-mail
- Le informazioni relative alla configurazione di EX8002 (elenco di tutte le impostazioni attive per la configurazione corrente)

# <span id="page-37-0"></span>**Ripristino delle impostazioni di EX8002**

È possibile ripristinare le impostazioni predefinite di EX8002 o un gruppo di impostazioni salvate in precedenza.

# <span id="page-37-1"></span>**Salvataggio e ripristino della configurazione di EX8002**

È possibile salvare la configurazione corrente di EX8002 e ripristinarla in un momento successivo, se necessario. Vengono salvate le seguenti impostazioni (se sono supportate da EX8002):

- Impostazioni nel menu Configurazione (ad eccezione di Nome server)
- Modelli di imposizione salvati nella directory predefinita per questi file su EX8002
- Rubriche
- Impostazioni delle stampanti virtuali
- Informazioni su utenti e gruppi (nomi e password per il login)
- Tinte piatte personalizzate

Per salvare e ripristinare le impostazioni, usare Configura. Per informazioni, vedere la Guida di Configure di WebTools.

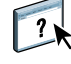

# <span id="page-38-0"></span>**Stampa USB**

<span id="page-38-1"></span>Gli utenti possono salvare i file PS, EPS, TIFF e PDF su un'unità USB e stamparli su EX8002. Per stampare automaticamente i file quando si collega un'unità USB a EX8002, salvare i file in specifiche cartelle o a livello root sull'unità USB.

Per ulteriori informazioni sulla stampa, vedere *[Stampa](#page-21-3)*.

#### **PER CONFIGURARE L'UNITÀ USB PER LA STAMPA AUTOMATICA**

- **1 Configurare almeno le seguenti opzioni per la stampa USB in Configura di WebTools>Rete> Porta>USB:**
	- Selezionare Abilita porta USB.
	- Come coda predefinita, selezionare il collegamento su cui EX8002 deve trasferire i file che non specificano un collegamento.
	- Impostare AutoStampa USB Media su Stampa tutti.
- **2 Sul computer, creare delle cartelle al livello superiore (livello root) dell'unità USB con i nomi Stampa, Attesa e Diretto.**

#### **3 Salvare i file dal computer all'unità USB.**

I file copiati nelle cartelle Stampa, Attesa e Diretto vengono trasferiti al collegamento di stampa corrispondente su EX8002 quando si collega l'unità USB a EX8002.

I file copiati a livello root dell'unità (e qualsiasi cartella sotto il livello root non denominata per il collegamento di stampa) vengono trasferiti nella coda configurata per la stampa USB.

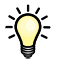

Preparare l'unità USB con la struttura corretta di cartelle e i file appropriati prima che l'unità venga collegata a EX8002. Poiché l'elaborazione dei file inizia appena si collega l'unità a EX8002, non è possibile, per mancanza di tempo, effettuare alcuna attività di gestione dei file come, ad esempio, spostare i file in una cartella differente o eliminarli.

**4 Rimuovere l'unità USB dal computer e collegarla alla porta USB su EX8002.**

Per l'ubicazione della porta USB, vedere [pagina 20.](#page-19-3) È possibile utilizzare anche altre porte USB quali, ad esempio, quelle situate nella parte anteriore di EX8002.

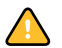

Accertarsi che l'unità USB venga chiusa correttamente prima di rimuoverla dal computer.

# <span id="page-39-1"></span><span id="page-39-0"></span>**Gestione delle rubriche di indirizzi e-mail**

È possibile gestire gli indirizzi e-mail/Internet Fax su EX8002 inviando messaggi e-mail in un formato particolare su EX8002. Le funzioni di gestione consentono di sovrascrivere la rubrica e aggiungere nuovi indirizzi, nonché di rimuovere e recuperare gli indirizzi correnti su EX8002.

Gli utenti possono usare le rubriche per inviare file in allegato ad un particolare indirizzo e-mail/Internet Fax.

**NOTA:** I messaggi e-mail possono essere inviati solo dall'account dell'amministratore.

EX8002 supporta le seguenti rubriche di indirizzi:

**Rubrica indirizzi amministratori (Admin)** consente agli utenti di modificare la rubrica, ottenere la rubrica degli indirizzi correnti da EX8002, annullare un lavoro o visualizzare lo stato di un lavoro. Tuttavia, gli indirizzi appartenenti a questa rubrica non offrono gli stessi privilegi forniti dalla password dell'amministratore ([pagina 29\)](#page-28-0).

**Rubrica utenti autorizzati alla stampa (Print)** contiene gli indirizzi degli utenti che hanno accesso alla stampa. Solo gli utenti i cui indirizzi di posta elettronica sono presenti in questa rubrica possono inviare i lavori via e-mail su EX8002. Gli utenti non autorizzati riceveranno una e-mail di risposta con cui verranno avvertiti che i lavori da loro inviati non sono stati accettati per la stampa su EX8002.

**Rubrica indirizzi utenti (User)** si tratta di una mailbox generica.

**Rubrica indirizzi su Internet Fax (Fax)** viene usata per inviare i file mediante Internet Fax su EX8002. Non è possibile usare gli indirizzi presenti in questa rubrica per inviare una e-mail a EX8002.

**Rubrica indirizzi aziendali (Corporate)** è una rubrica di indirizzi LDAP.

**NOTA:** Eseguire la configurazione LDAP prima di impostare questa rubrica.

Quando un lavoro di stampa viene inviato tramite e-mail, EX8002 controlla innanzitutto la rubrica degli utenti autorizzati alla stampa (Print). Se l'indirizzo e-mail dell'utente non è contenuto nella rubrica, il lavoro non verrà stampato. L'utente riceverà un'e-mail che lo avverte che il lavoro di stampa non è stato accettato.

Il carattere jolly predefinito "@" è memorizzato nella rubrica degli utenti autorizzati alla stampa (Print). Con questo carattere, qualsiasi utente potrà stampare su EX8002 finché l'amministratore non avrà aggiunto la prima voce alla rubrica.

Per gestire le rubriche, inviare un'e-mail a EX8002 contenente i comandi nei campi relativi al messaggio e all'oggetto. EX8002 risponde mediante un'e-mail in cui vengono fornite le informazioni su ciascuna richiesta, come descritto nella tabella riportata di seguito.

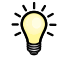

Per aggiungere o rimuovere più indirizzi contemporaneamente, elencare gli indirizzi su righe separate nel campo messaggio dell'e-mail.

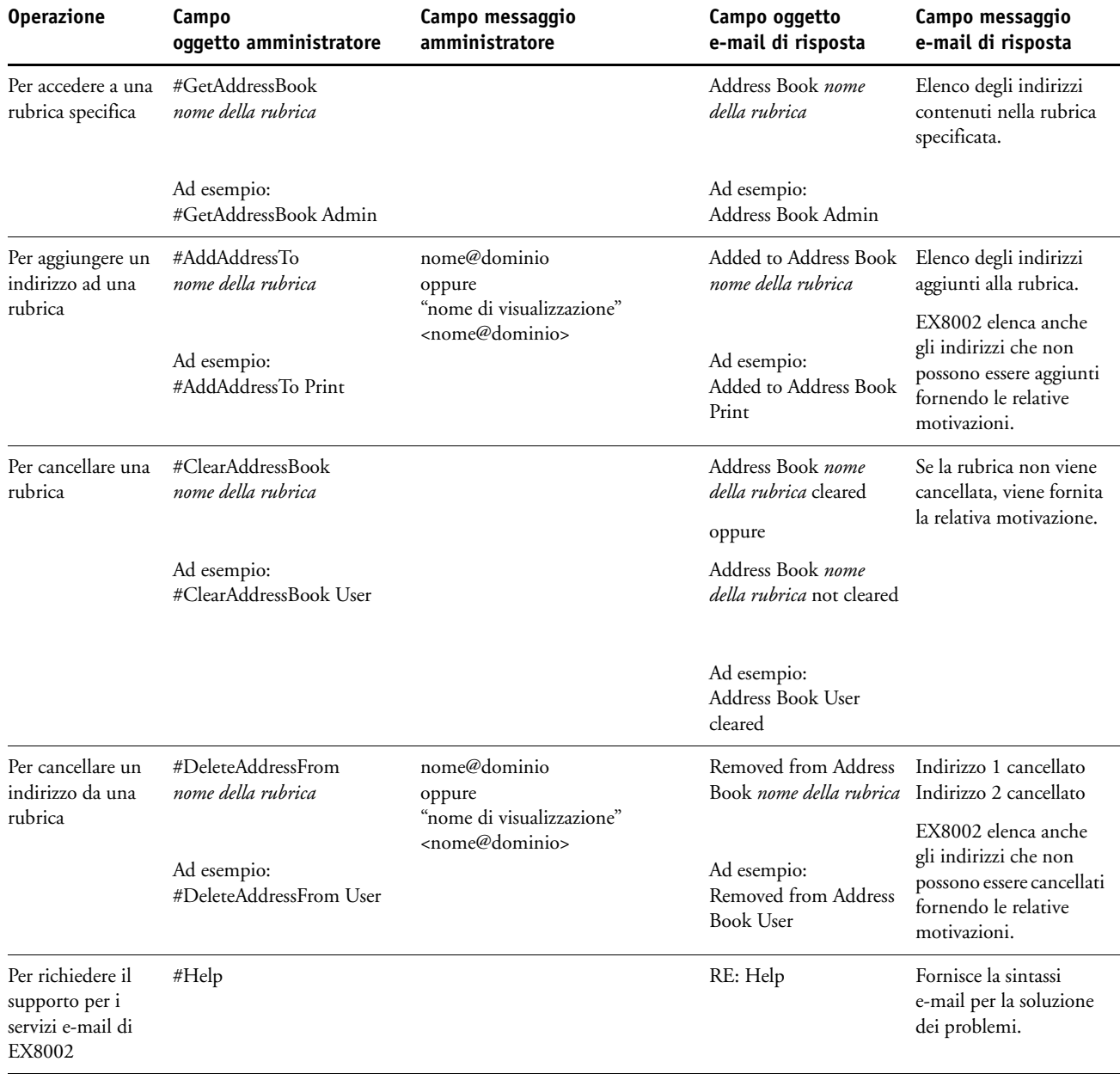

#### **PER RECUPERARE UNA RUBRICA DA EX8002**

- **1 Avviare l'applicazione e-mail.**
- **2 Aprire la finestra per comporre un nuovo messaggio.**
- **3 Immettere l'indirizzo e-mail di EX8002 nel campo relativo al destinatario.**
- **4 Digitare il comando e il nome della rubrica nel campo relativo all'oggetto.**

Ad esempio, per recuperare una rubrica indirizzi utenti (User), digitare "#GetAddressBook User".

**5 Inviare il messaggio.**

Il messaggio di risposta contiene gli indirizzi della rubrica specificata.

**6 Copiare gli indirizzi come in un file di testo o salvare il messaggio per la registrazione.**

### **PER RIPRISTINARE UNA RUBRICA SU EX8002**

- **1 Avviare l'applicazione e-mail.**
- **2 Aprire la finestra per comporre un nuovo messaggio.**
- **3 Immettere l'indirizzo e-mail di EX8002 nel campo relativo al destinatario.**
- **4 Digitare il comando e il nome della rubrica nel campo relativo all'oggetto.**

Ad esempio, per ripristinare una rubrica indirizzi utenti (User), digitare "#GetAddressTo User".

**5 Copiare gli indirizzi nel corpo dell'e-mail inserendo ciascun indirizzo su una riga diversa.**

È possibile includere dei soprannomi. Tuttavia, quando un soprannome o un indirizzo sono troppo lunghi e non basta una riga per contenerli, è necessario modificarli in modo che entrino in una sola riga.

- **6 Inviare il messaggio.**
- **7 Nel messaggio e-mail di risposta, verificare che gli indirizzi siano stati ripristinati correttamente.**

# <span id="page-42-0"></span>**Percorso di ricerca file VDP**

In Configura >PDL >VDP, usare le seguenti informazioni per impostare il percorso di ricerca file per gli oggetti VDP.

# <span id="page-42-1"></span>**Impostazione dei percorsi di ricerca globali comuni**

Un percorso di ricerca file indica dove sono memorizzate le risorse VDP comuni (ad esempio, font e immagini PostScript), sul computer in rete o su EX8002. EX8002 esegue la ricerca nei percorsi predefiniti finché non trova le risorse necessarie. Se tali risorse non vengono trovate, il lavoro non viene stampato. Comunicare agli utenti i percorsi specificati in modo che i loro lavori possano accedere alle risorse.

EX8002 ricerca i percorsi per le risorse VDP nell'ordine indicato di seguito:

**• Percorso specificato dall'utente nel lavoro**

Vedere ["Possibilità di definire un percorso di ricerca per un singolo lavoro" a pagina 44](#page-43-0).

- **Percorsi definiti in Configura per gli oggetti globali comuni**
- **Percorso specificato dall'applicazione per le risorse VPS o PPML quando questa genera il flusso di dati**

EX8002 ricerca nella cartella e, quindi, anche nelle sottocartelle tali percorsi. Una volta che EX8002 ha individuato la prima risorsa, cercherà di individuare la seconda risorsa nella stessa cartella. Se la seconda risorsa non viene trovata nella stessa cartella, EX8002 effettua la ricerca in base all'ordine originale.

# **PER SPECIFICARE UN PERCORSO GLOBALE PER GLI OGGETTI VDP COMUNI**

- **1 Avviare Configura in uno dei seguenti modi:**
	- In un browser Web, digitare l'indirizzo IP di EX8002, fare clic sulla scheda Configura e fare clic su Avvia Configure.
	- In Command WorkStation, Windows Edition, selezionare Server>Configura.
- **2 Selezionare Configura>PDL>VDP.**
- **3 Fare clic su Aggiungi.**
- **4 Nella finestra visualizzata, digitare il nome del percorso o fare clic su Sfoglia per individuare il percorso.**

Se si immette il nome del percorso, usare il formato di un'unità associata (ad esempio, Z:\cartella) o un UNC (ad esempio, \\nome computer\cartella).

- **5 Se il percorso si trova su un computer che richiede l'autenticazione, selezionare Autenticazione server remoto ed immettere un nome utente ed una password appropriati.**
- **6 Fare clic su OK.**
- **7 Per aggiungere più percorsi, fare clic su Aggiungi e ripetere la procedura.**
- **8 Fare clic su Applica.**

# <span id="page-43-0"></span>**Possibilità di definire un percorso di ricerca per un singolo lavoro**

Un utente può immettere un singolo percorso di ricerca quando invia il lavoro da un driver di stampa per Windows e quando un altro utente modifica il lavoro in un secondo momento per includere un percorso di ricerca. Il percorso deve contenere un massimo di 256 caratteri e deve essere nel formato di un'unità associata (ad esempio, Z:\cartella) o un UNC (ad esempio, \\nome computer\cartella).

Per usare un'unità associata, è necessario che EX8002 la riconosca. Ad esempio, se l'utente specifica un percorso sul proprio computer (ad esempio, C:\Documenti\VDP), EX8002 lo considera come unità C:\ su EX8002. Oppure, se "Z:" è l'unità di rete a cui accedono gli utenti in rete, EX8002 non riconosce l'ubicazione a cui "Z:" si riferisce. Quindi, è necessario associare un'unità in modo che anche EX8002 riconosca l'ubicazione in cui sono memorizzate le risorse.

La seguente procedura presuppone che si utilizzi l'interfaccia FACI (Fiery Advanced Controller Interface). Se non si dispone dell'interfaccia FACI (Fiery Advanced Controller Interface), ma EX8002 supporta la funzione Desktop remoto, collegarsi a EX8002 mediante Desktop remoto e utilizzare la procedura riportata di seguito.

#### **PER ASSOCIARE UN'UNITÀ AD UNA LETTERA RICONOSCIUTA DA EX8002**

- **1 Dalla finestra Esplora risorse di Windows, selezionare Strumenti>Connetti unità di rete.**
- **2 Dal menu Unità, selezionare una lettera a cui non è associata alcuna unità di rete.**
- **3 Nel campo relativo al percorso, digitare l'UNC del computer in rete che contiene le risorse condivise oppure fare clic su Sfoglia e individuare il computer sulla rete.**
- **4 Fare clic su Fine.**
- **5 Se viene richiesto di immettere una password di rete, digitare Administrator nel campo Nome utente, inserire la password nel campo Password e, quindi, fare clic su OK.**
- **6 Comunicare la lettera dell'unità nel percorso di ricerca VDP quando l'utente invia il lavoro a EX8002.**

# <span id="page-43-1"></span>**Stampa della pagina di configurazione**

La pagina di configurazione elenca le impostazioni relative alla configurazione corrente. Dopo aver eseguito la configurazione, stampare la pagina di configurazione per prendere visione delle opzioni impostate. Tenere la pagina di configurazione accanto a EX8002 per poterla consultare rapidamente. Alcune delle informazioni riportate su questa pagina devono essere comunicate agli utenti; ad esempio, gli utenti devono conoscere le impostazioni predefinite della stampante.

**PER STAMPARE LA PAGINA DI CONFIGURAZIONE DA COMMAND WORKSTATION**

- <span id="page-43-2"></span>**1 In Command WorkStation, selezionare Stampa pagine dal menu Server.**
- **2 Fare clic su Configurazione.**
- **3 Fare clic su Stampa.**

# <span id="page-44-0"></span>**Mantenimento delle prestazioni ottimali di EX8002**

<span id="page-44-1"></span>EX8002 non richiede manutenzione. Oltre ai consueti interventi di assistenza e manutenzione richiesti dalla macchina da stampa digitale e la sostituzione dei materiali di consumo, è possibile migliorare le prestazioni generali del sistema adottando i seguenti accorgimenti:

# **• Accertarsi che i collegamenti di rete vengano usati in modo ottimale.**

Pubblicare solo i collegamenti che si ha intenzione di utilizzare. EX8002 interroga ciclicamente tutti i collegamenti pubblicati, compresi quelli inattivi.

Controllare i collegamenti pubblicati stampando la pagina di configurazione. Eliminare i collegamenti inutilizzati. È facile ristabilirli quando sarà necessario.

**• Fare in modo che i lavori meno urgenti vengano eseguiti in momenti in cui il traffico o la stampa sulla rete è minore.**

I lavori ricorrenti o quelli non urgenti possono essere inviati in stampa nella coda di attesa. Nei momenti in cui il traffico di rete è minore, l'amministratore o un utente delle applicazioni di gestione dei lavori con privilegi di operatore può spostare (o copiare) tutti i lavori dalla coda di attesa in quella di stampa per stamparli.

#### **• Ridurre tutte le comunicazioni di rete non necessarie.**

L'utilizzo da parte di un gran numero di utenti dei programmi di utilità Fiery, soprattutto con frequenti aggiornamenti, può avere un impatto significativo sulle prestazioni di EX8002.

**• Accertarsi che su EX8002 vi sia spazio su disco a sufficienza.**

<span id="page-44-2"></span>Controllare periodicamente l'elenco dei lavori nella coda di attesa e il numero di lavori contenuti nella coda dei lavori stampati.

L'amministratore può stampare o cancellare i lavori che si trovano nella coda di attesa e nella coda dei lavori stampati. Tenere presente la possibilità di stampare o di eliminare i lavori inattivi. Se accade di frequente che su EX8002 lo spazio sul disco non sia sufficiente, è possibile disabilitare la coda dei lavori stampati (durante la configurazione del server) e decidere di non pubblicare la coda di attesa (durante la configurazione della stampante).

Per spostare i lavori da una coda o eliminarli, usare le applicazioni per la gestione dei lavori. Liberando spazio su disco con l'eliminazione dei lavori inattivi, i nuovi lavori verranno inviati in spool e stampati molto più velocemente.

# <span id="page-45-0"></span>**Chiusura, reinizializzazione e riavvio di EX8002**

Generalmente, è possibile lasciare EX8002 e la macchina da stampa digitale sempre in esecuzione. In questa sezione viene descritto come eseguire le operazioni di chiusura, reinizializzazione e riavvio di EX8002 ogniqualvolta se ne presenti la necessità.

# <span id="page-45-1"></span>**Chiusura di EX8002**

Quando si rende necessario chiudere EX8002, i font trasferiti su EX8002 non vengono eliminati. I lavori nella coda di attesa e nella coda di stampa e i lavori che sono stati elaborati, ma non stampati, non vengono cancellati e saranno disponibili per la stampa alla successiva accensione di EX8002.

### **PER CHIUDERE EX8002**

**1 Verificare che EX8002 non stia ricevendo, elaborando o stampando alcun file.**

Se necessario, attendere che nella finestra Lavori attivi di Command WorkStation non appaiano lavori in fase di elaborazione o stampa oppure che nelle aree di stampa ed elaborazione (RIP) di FieryBar appaia il messaggio In attesa. Se il sistema ha terminato l'elaborazione, attendere almeno cinque secondi dopo che il sistema ha raggiunto lo stato In attesa prima di iniziare la procedura di chiusura.

- **2 Dall'interfaccia FACI (Fiery Advanced Controller Interface), chiudere tutte le applicazioni aperte, ad eccezione di FieryBar.**
- **3 Nel menu Start di Windows, selezionare Chiudi sessione.**
- **4 Selezionare Arresta il sistema e fare clic su OK.**

# <span id="page-45-2"></span>**Reinizializzazione o riavvio di EX8002**

Riavviando EX8002 si ripristina il software di sistema di EX8002, ma non si reinizializza l'intero sistema. L'accesso di rete a EX8002 viene temporaneamente interrotto e tutti i lavori in fase di elaborazione vengono annullati.

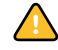

Se si utilizza una penna USB, rimuoverla prima della reinizializzazione. In caso contrario, EX8002 non si reinizializza.

#### **PER REINIZIALIZZARE EX8002**

**1 Verificare che EX8002 non stia ricevendo, elaborando o stampando alcun file.**

Se necessario, attendere che nella finestra Lavori attivi di Command WorkStation non appaiano lavori in fase di elaborazione o stampa oppure che nelle aree di stampa ed elaborazione (RIP) di FieryBar appaia il messaggio In attesa.

- **2 Chiudere tutte le applicazioni aperte, ad eccezione di FieryBar.**
- **3 Fare clic sul menu Start di Windows e selezionare Chiudi sessione.**
- **4 Selezionare Riavvia e fare clic su OK.**

Attendere che il sistema si reinizializzi.

**5 Quando viene visualizzata la finestra di dialogo per il collegamento a Windows, immettere Amministratore nel campo Nome utente, digitare la password e premere Invio.**

La password è sensibile al maiuscolo/minuscolo e deve essere immessa in modo esatto.

**6 Attendere che FieryBar appaia sul monitor e visualizzi lo stato In attesa.**

EX8002 impiega circa 3 minuti per accendersi e raggiungere lo stato In attesa.

#### **PER RIAVVIARE EX8002**

**1 Verificare che EX8002 non stia ricevendo, elaborando o stampando alcun file.**

Se necessario, attendere che nella finestra Lavori attivi di Command WorkStation non appaiano lavori in fase di elaborazione o stampa oppure che nelle aree di stampa ed elaborazione (RIP) di FieryBar appaia il messaggio In attesa.

- **2 Chiudere tutte le applicazioni aperte, ad eccezione di FieryBar.**
- **3 Fare clic con il pulsante destro del mouse su FieryBar e selezionare Riavvia Fiery dal menu visualizzato.**
- **4 Fare clic su OK quando viene visualizzato il messaggio di conferma.**

Attendere che il software del server EX8002 si chiuda e si riavvii. Potrebbe essere necessario attendere un minuto o più prima che il software si riavvii. Finché il server non completa il riavvio, FieryBar visualizza lo stato Chiuso.

# <span id="page-47-3"></span><span id="page-47-0"></span>**SOLUZIONE DEI PROBLEMI**

Questo capitolo fornisce alcuni suggerimenti per la soluzione dei problemi.

# <span id="page-47-1"></span>**Soluzione dei problemi relativi a EX8002**

Le prove diagnostiche all'avvio sono descritte nella documentazione per l'assistenza tecnica. Rivolgersi al centro di supporto/assistenza tecnica autorizzato se vengono visualizzati dei messaggi di errore all'avvio di Command WorkStation oppure se su EX8002 non viene visualizzato il messaggio In attesa.

# <span id="page-47-2"></span>**Messaggi di errore durante l'esecuzione**

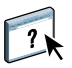

<span id="page-47-5"></span>Per i messaggi di errore relativi all'annullamento dei lavori e della stampa, incluso il messaggio Disco pieno e quelli riguardanti il caricamento della carta, consultare la Guida di Command WorkStation.

Dalle applicazioni Mac OS, è possibile attivare come opzione di stampa la notifica degli errori PostScript.

#### <span id="page-47-10"></span><span id="page-47-9"></span>**Stampante non trovata**

<span id="page-47-8"></span>L'impossibilità di trovare una stampante in rete dipende generalmente da impostazioni in conflitto o mancanti relative al nome o all'indirizzo di EX8002. I nomi devono essere immessi in ubicazioni specifiche. I nomi richiesti sono:

• Nome host TCP/IP (conosciuto anche come nome DNS), definito dalla propria organizzazione.

Immettere il nome host come Nome server durante la configurazione di EX8002.

- Nome della stampante remota (nome macchina interno). Utilizzare uno dei nomi seguenti:
	- print hold direct

<span id="page-47-11"></span><span id="page-47-7"></span><span id="page-47-6"></span><span id="page-47-4"></span>**NOTA:** Se si modifica il nome DNS (nome host TCP/IP) di EX8002, è necessario riconfigurare uno dei programmi di utilità su ciascun computer.

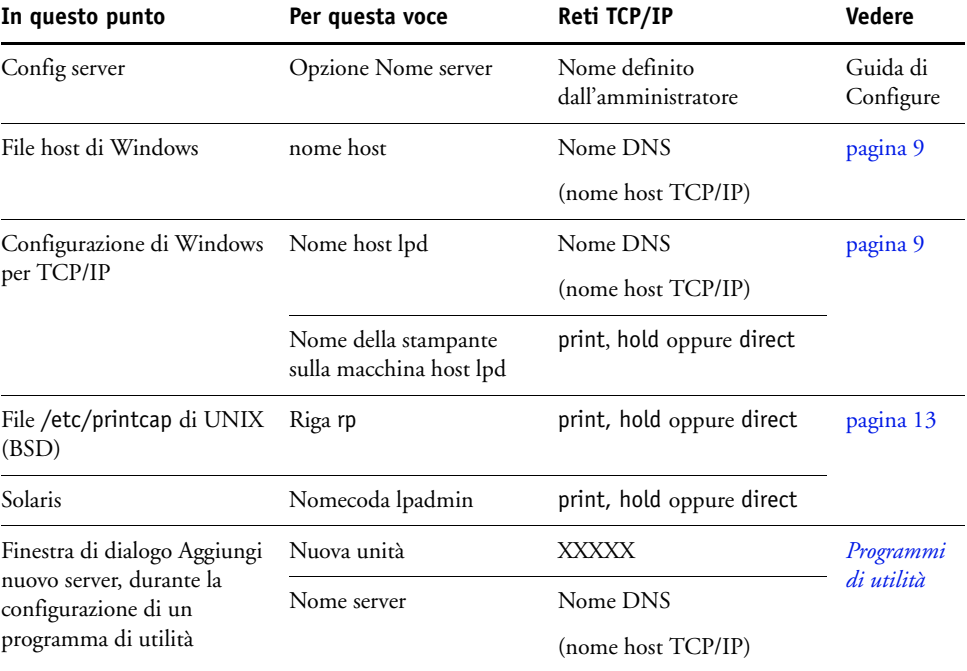

Fare riferimento alla seguente tabella per il nome appropriato.

# <span id="page-48-4"></span><span id="page-48-3"></span><span id="page-48-1"></span><span id="page-48-0"></span>**Non è possibile collegarsi a EX8002 con i programmi di utilità**

Se gli utenti non riescono a collegarsi a EX8002, verificare quanto segue:

**Configurazione di EX8002:** è necessario che sia abilitato il protocollo di rete appropriato con i parametri corretti (ad esempio, l'indirizzo IP per TCP/IP) e che la coda di stampa o di attesa sia pubblicata.

<span id="page-48-2"></span>È possibile controllare rapidamente queste impostazioni stampando la pagina di configurazione.

**Sul computer client:** è necessario che siano caricati i protocolli di rete appropriati.

# <span id="page-49-1"></span><span id="page-49-0"></span>**Non è possibile collegarsi a EX8002 da Command WorkStation**

Se si verifica un problema relativo al collegamento a EX8002, verrà visualizzato un messaggio di errore.

Il problema si può verificare quando:

- EX8002 viene acceso la prima volta.
- EX8002 si riavvia.
- Sono state modificate le impostazioni relative all'indirizzo del server e non è stato riconfigurato il collegamento al server.

Se si verifica questo problema, provare le soluzioni seguenti, nell'ordine:

- È possibile che una stazione di lavoro remota su cui sono in esecuzione i programmi di utilità o WebTools interferisca quando richiede le informazioni di stato. Se possibile, chiudere l'applicazione remota e riprovare a collegarsi.
- Riavviare il software di Command WorkStation e provare a collegarsi di nuovo.
- Riavviare EX8002.

# <span id="page-50-0"></span>**INDICE ANALITICO**

### **Numeri**

[1000BaseT 21](#page-20-2) [100BaseTX 21](#page-20-2) [10BaseT 21](#page-20-2)

#### **A**

[Abilita sostituzione con Courier, opzione 24](#page-23-4) [Active Directory 12](#page-11-3) [Adatta alla pagina, opzione 24](#page-23-5) [Aggiornamenti Sistema 31](#page-30-1) [abilitazione di un server proxy 34](#page-33-1) [avvisi di attenzione 30](#page-29-2) [programmazione 33](#page-32-0) [Verifica aggiornamenti dei prodotti 31](#page-30-1) [Verifica ora, funzione 31,](#page-30-2) [35](#page-34-1) [aggiornamento del sistema 30,](#page-29-2) [31,](#page-30-1) [33,](#page-32-0) [35,](#page-34-1) [36](#page-35-2) amministratore [funzioni 28](#page-27-4) [installazione del server 10](#page-9-1) [password 29](#page-28-4) [privilegi 16](#page-15-0) AppleTalk [reti, informazioni generali sulla](#page-11-4)  configurazione 12 [supporto 9](#page-8-3) [applicazioni per la gestione dei lavori,](#page-36-1)  cancellazione dei lavori 37

# **C**

[cavo di rete, collegamento 20](#page-19-4) client, configurazione [informazioni generali 10](#page-9-2) [WebTools 27](#page-26-4) [coda dei lavori stampati 17](#page-16-1) [coda di attesa, descrizione 17](#page-16-2) [coda di stampa, descrizione 17](#page-16-3) [code, eliminazione totale 37](#page-36-2) collegamento diretto [descrizione 17](#page-16-4) [requisiti per il trasferimento dei font 18](#page-17-1) Command WorkStation [configurazione 22](#page-21-4) [Pagina di configurazione 44](#page-43-2) [problemi relativi al collegamento sul](#page-49-1)  server 50 [Config server 21](#page-20-3) [Configura \(WebTools\) 18](#page-17-2) Configurazione [da un computer in rete 22](#page-21-5) [funzioni di gestione 28](#page-27-4) [configurazione di un server proxy, aggiornamenti](#page-33-1)  di sistema 34 [Converti formati carta, opzione 24](#page-23-6) [copertina, stampa alla fine del lavoro 25](#page-24-0)

# **D**

[Divisione lavoro 26](#page-25-1) DNS (Domain Name Server) [elenco nomi server 12](#page-11-5) [implicazioni delle modifiche 48](#page-47-4) [Documenti \(WebTools\) 18](#page-17-3) [doppino intrecciato 21](#page-20-2)

# **E**

[Ethernet, connettore 21](#page-20-4)

# **F**

[font Courier, sostituzione 24](#page-23-7) [font, sostituzione 24](#page-23-8) [Formati carta predefiniti, opzione 25](#page-24-1) [formati carta usati come predefiniti 25](#page-24-2) [FreeForm, master 26](#page-25-2) [funzione Verifica ora, aggiornamenti](#page-30-2)  [sistema 31,](#page-30-2) [35](#page-34-1)

### **I**

[installazione del server in rete 10](#page-9-3) [Internet, accesso al server con WebTools 18](#page-17-4)

# **J**

[Java per il supporto del browser di Internet 27](#page-26-5) [job log, eliminazione dei lavori 37](#page-36-2)

# **L**

[livelli di accesso, impostazione 14](#page-13-3) [LPR \(TCP/IP\), UNIX 13](#page-12-2)

### **M**

[mantenimento delle prestazioni del server 45](#page-44-1) messaggi di errore [durante l'esecuzione 48](#page-47-5) [errore PostScript relativo alla copertina 25](#page-24-3) modifica [nome host o nome DNS 48](#page-47-6) [password dell'amministratore 29](#page-28-4)

### **N**

[nome host, registrazione sulla rete 12,](#page-11-6) [48](#page-47-7) [nome unità 49](#page-48-1)

### **O**

[Ordine pagine, opzione 25](#page-24-4) [ottimizzazione delle prestazioni del server 45](#page-44-1)

### **P**

Pagina di configurazione [soluzione dei problemi di collegamento 49](#page-48-2) [stampa 44](#page-43-2) [Pagina iniziale \(WebTools\) 18](#page-17-5) password [amministratore, modifica 29](#page-28-4) [impostazione 15](#page-14-0) [privilegi dell'amministratore 16](#page-15-0) [privilegi dell'operatore 16](#page-15-1) [password dell'operatore, privilegi 16](#page-15-1) [PDF, file \(sostituzione dei font\) 24](#page-23-9) [PostScript, errore 26](#page-25-3) [Produttività, opzioni di configurazione 26](#page-25-4) protocolli [rete 9](#page-8-4) *[Vedere anche](#page-8-4)* AppleTalk, TCP/IP [pubblicazione dei collegamenti, informazioni](#page-16-5)  generali 17

# **R**

rete [protocolli supportati 9](#page-8-5) [riepilogo dell'installazione 10,](#page-9-3) [11](#page-10-1) [TCP/IP 11](#page-10-1) [Ripristina server, comando 37](#page-36-2) [ristampa dei lavori 17](#page-16-1) [RJ-45, connettore 21](#page-20-2)

# **S**

[Scaricamenti \(WebTools\) 18](#page-17-6) server [mantenimento e ottimizzazione delle](#page-44-1)  prestazioni 45 [vista posteriore con connettori 20](#page-19-5) [server proxy 34](#page-33-1) [server, assegnazione del nome 48](#page-47-8) software di sistema [aggiornamento 30,](#page-29-2) [31,](#page-30-1) [33,](#page-32-0) [34,](#page-33-1) [35,](#page-34-1) [36](#page-35-2) [software di sistema, aggiornamento 30](#page-29-3) soluzione dei problemi [collegamento alla stampante impossibile 48](#page-47-9) [Command WorkStation, problemi relativi al](#page-49-1)  collegamento 50 [stampante mancante su reti TCP/IP 48](#page-47-10) [stampante non trovata nell'elenco dei](#page-48-3)  programmi di utilità 49 [spazio su disco 45](#page-44-2) stampa [collegamenti 17](#page-16-5) [copertina per ciascun lavoro 25](#page-24-0) [ristampa dei lavori già stampati 17](#page-16-1) [Stampa copertina, opzione 25](#page-24-0) [Stampa fino a errore PS, opzione 26](#page-25-5) [Stampa lotto 26](#page-25-6) [Stampa Master FreeForm, opzione 26](#page-25-2) [Stampa USB 39](#page-38-1) [stampa Windows, dominio 12](#page-11-7) stampante [collegamento impossibile 48](#page-47-9) [non in Scelta Risorse 48](#page-47-9) [non trovata 48](#page-47-9)

# **T** TCP/IP

[con stazioni di lavoro UNIX 13](#page-12-3) [nome host 48](#page-47-11) [terminologia generale 7](#page-6-2) [trasferimento dei font, requisiti per il](#page-17-1)  collegamento diretto 18

# **U**

UNIX [file printcap 49](#page-48-4) [nome della stampante remota 49](#page-48-4) [su reti TCP/IP 13](#page-12-3) [Usa PDF XObjects, opzione 26](#page-25-7) [uso di Aggiornamenti Sistema 31](#page-30-1) [uso di Verifica aggiornamenti recenti 36](#page-35-2)

# **V**

[Verifica aggiornamenti dei prodotti 36](#page-35-2)

# **W**

WebTools [Configura 18](#page-17-2) [Documenti 18](#page-17-3) [Pagina iniziale 18](#page-17-5) [Scaricamenti 18](#page-17-6)